# Quest®

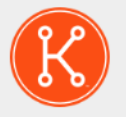

KACE® Systems Management Appliance 13.2

# **Setup Guide for Nutanix Platforms**

# **Table of Contents**

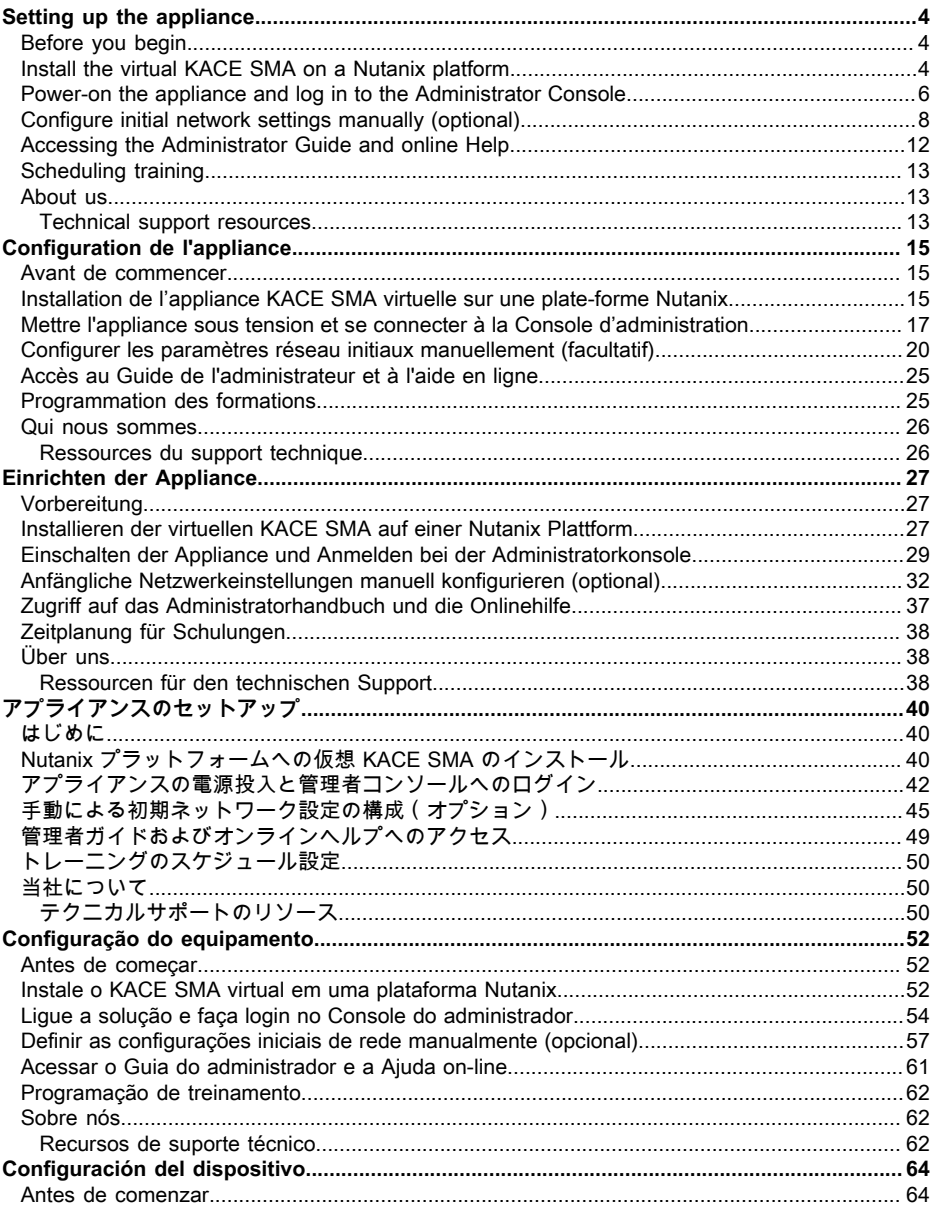

KACE Systems Management Appliance 13.2 Setup Guide for Nutanix Platforms

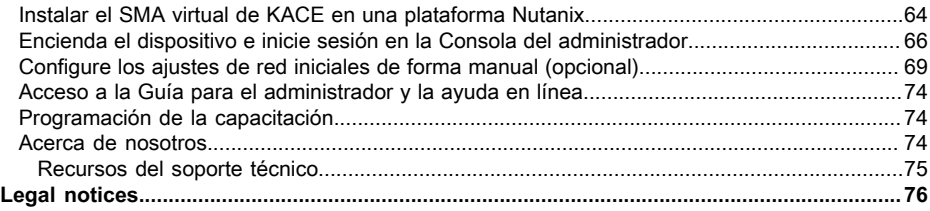

# **Setting up the appliance**

#### <span id="page-3-0"></span>**The virtual KACE SMA does not require dedicated hardware.**

For additional documentation, go to [https://support.quest.com/kace-systems-management](https://support.quest.com/kace-systems-management-appliance/technical-documents)[appliance/technical-documents.](https://support.quest.com/kace-systems-management-appliance/technical-documents)

#### <span id="page-3-1"></span>**Before you begin**

Before you set up the appliance, there are a number of preliminary actions you need to take.

- 1. Purchase a virtual KACE SMA license from Quest sales at [https://www.quest.com/company/](https://www.quest.com/company/contact-us.aspx) [contact-us.aspx](https://www.quest.com/company/contact-us.aspx).
- 2. Decide whether to use a DHCP server to automatically assign an IP address to the appliance, or to obtain a static IP address for the appliance.
- 3. If you obtain a static IP address for the appliance, enter the appliance's hostname in the A record of your internal DNS (domain name system) server. The A record defines the hostname for the MX record, and this enables users to send email tickets to the Service Desk. By default, the appliance's hostname is k1000, but Quest recommends to change this name to a more unique value during initial setup.
	- Leaving the appliance name unchanged can cause problems when additional KACE i SMA appliances are introduced. Multiple KACE SMA appliances with identical names belonging to the same network will have the same IP address, which can cause problems for these appliances.
- 4. Decide whether to use a split DNS. This is useful if the appliance connects to the Internet using a reverse proxy, or if you place the appliance in a perimeter network or screened subnet. A DMZ adds an additional layer of security to a LAN (local area network).

#### <span id="page-3-2"></span>**Install the virtual KACE SMA on a Nutanix platform**

You can install the virtual KACE SMA on a Nutanix Acropolis Hypervisor (AHV).

Nutanix Prism allows administrators for managing virtualized Nutanix environments. Before you get started with installing KACE SMA on Nutanix, you must obtain credentials for Nutanix Prism Central and the Quest Support Portal. For details, see:

- **Nutanix Prism credentials**: See [https://portal.nutanix.com/page/documents/details?](https://portal.nutanix.com/page/documents/details?targetId=Prism-Central-Guide-Prism-v6_0:mul-login-pc-t.html) [targetId=Prism-Central-Guide-Prism-v6\\_0:mul-login-pc-t.html](https://portal.nutanix.com/page/documents/details?targetId=Prism-Central-Guide-Prism-v6_0:mul-login-pc-t.html).
- **KACE SMA customer login credentials**: See [https://support.quest.com/contact-support.](https://support.quest.com/contact-support)
- 1. Download a KACE SMA OVF file.
	- a. Navigate to [https://support.quest.com/kace-systems-management-appliance/download](https://support.quest.com/kace-systems-management-appliance/download-new-releases)[new-releases.](https://support.quest.com/kace-systems-management-appliance/download-new-releases)

b. Download a KACE Systems Management Appliance Series Server OVF file.

This step requires that you log in to the Quest Support Portal with your login credentials.

- 2. Extract the VMDK disk file from the downloaded KACE SMA OVF file.
- 3. Log in to Nutanix Prism Central, click the gear icon, and in the menu that appears select Image Configuration.
- 4. Upload the extracted VMDK disk file to Image Configuration, as prompted.
- 5. When the disk file is successfully uploaded, confirm that the disk state is set to ACTIVE.

For more information on image management and uploading an image to Prism Central, visit [https://portal.nutanix.com/#/page/docs/details?targetId=Prism-Central-Guide-Prism-v56:mul](https://portal.nutanix.com/#/page/docs/details?targetId=Prism-Central-Guide-Prism-v56:mul-images-manage-pc-c.html)[images-manage-pc-c.html](https://portal.nutanix.com/#/page/docs/details?targetId=Prism-Central-Guide-Prism-v56:mul-images-manage-pc-c.html).

- 6. In Prism Central, complete the following steps:
	- a. Create a new KACE SMA virtual machine (VM) with the following settings:
		- **NAME:** Specify the virtual machine name. For example, Quest KACE SMA <version\_number>.
		- **DESCRIPTION:** Add more information about the appliance VM. This field is optional.
		- **Use this VM as an Agent VM**: Ensure this check box is cleared.
		- **VCPU(S)**: You can set this field to 2. See the tip below for additional suggestions.
		- **NUMBER OF CORES PER VCPU: Set this field to 1.**
		- **MEMORY:** You can set this field to 4. See the tip below for additional suggestions.

Tip: The **VCPU(S)** and **MEMORY** fields should be set using the guidelines in<br>TID: the KACE SMA Technical Specifications the KACE SMA Technical Specifications.

- b. Add a new disk with the following settings:
	- **OPERATION**: Select Clone from IMAGE SERVICE.
	- **BUS TYPE**: Select SCSI.

After configuring the OPERATION field, the IMAGE field refreshes , showing the KACE SMA name and version from the extracted VMDK disk file. If for some reason it does not get updated, configure this field accordingly. When done, click **Add**. This causes the uploaded VMDK disk file to be attached to the new VM with the above settings.

c. Update the newly created KACE SMA VM and a new network adapter with the following settings:

To do that, scroll down to Network Adapters (NIC), and click **Add New NIC**.

- Network Name: Specify the name of the network that you want to use in your environment.
- **Network Connection State**: Select **Connected**.
- **IP Address**: Configure this field only if you want to specify a static IP address. Otherwise a DHCP address is assigned.

When done, click **Add**.

- d. Save your VM updates.
- e. Ensure your KACE SMA VM appears in the list of VMs.
- 7. Confirm the appliance settings. Check for a valid network and any other settings you need.

#### <span id="page-5-0"></span>**Power-on the appliance and log in to the Administrator Console**

When the appliance is powered on for the first time, you can log in to the KACE SMA **Administrator Console** from any computer on your LAN provided that a DHCP server is available to assign an IP address to the appliance. This enables you to use the setup wizard to configure initial network settings.

If a DHCP server is not available, you can configure initial network settings using the **Command Line Console**. See [Configure initial network settings manually \(optional\).](#page-7-0)

- Your browser setting determines locale formats used for date and time information i displayed in the **Administrator Console** the first time you log in. For information about changing the language settings, see the appliance **Administrator Guide**: [Accessing the](#page-11-0) [Administrator Guide and online Help](#page-11-0).
- 1. Power on the virtual machine to boot the appliance. This takes 5 to 10 minutes.

The **Command Line Console** login screen appears, and it shows the appliance's DHCP network settings.

2. On any computer connected to your LAN, open a browser and go to the URL shown on the Command Line Console login screen. For example, http:// <unique\_KACE\_SMA\_appliance\_name>.local/admin.

The Software Transaction Agreement page appears.

3. Accept the agreement.

The Initial Setup wizard appears.

- 4. Verify that you have the information required to configure the appliance, then click **Next**.
- 5. Review the information on the Diagnostic Console Two-Factor Authentication page that appears, and record the secret key and offline tokens in a secure place, as instructed.
- 6. On the Licensing and Administrator Settings page, provide the following information:

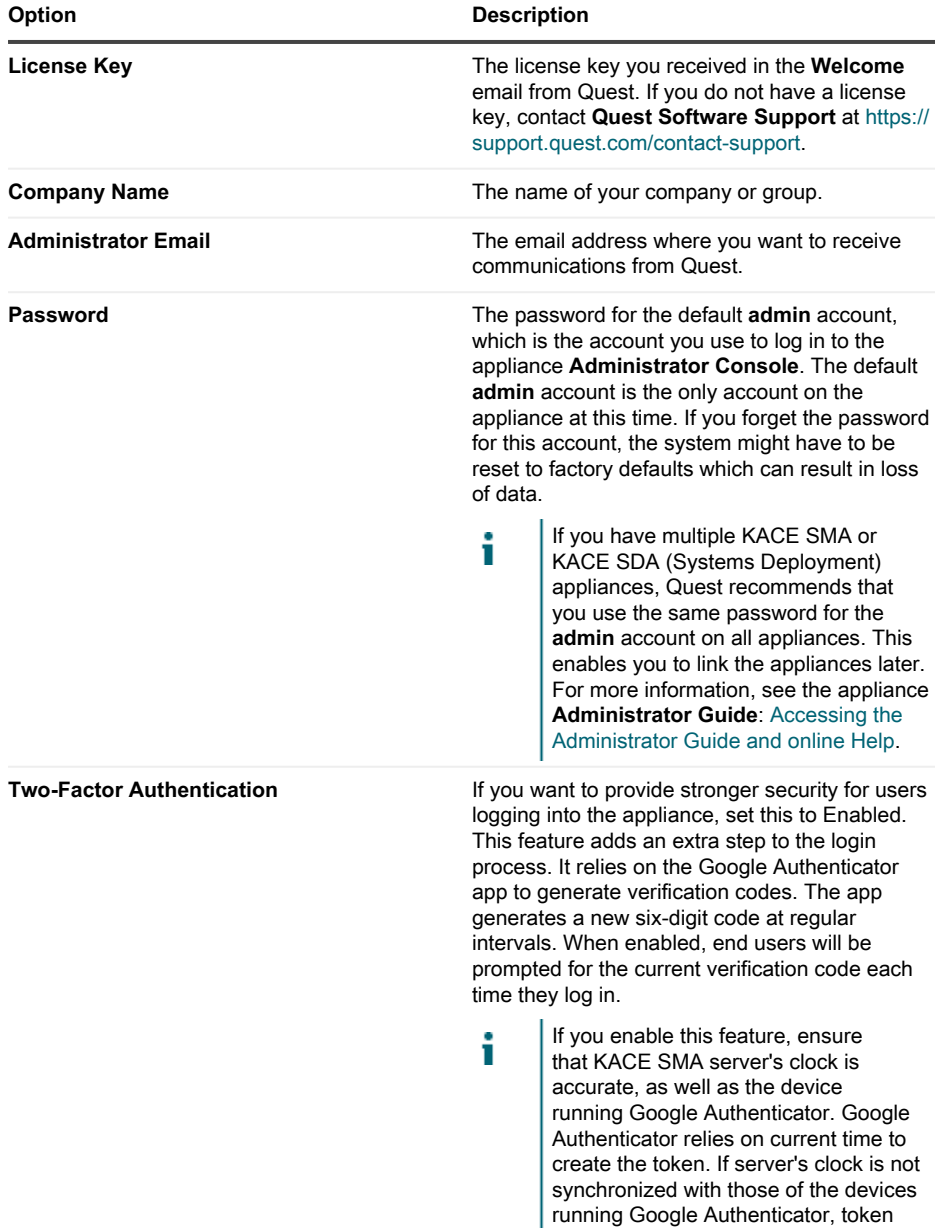

**Option Description**

validation may fail, which may result in the account lockouts.

7. Follow the on-screen instructions to complete the initial setup.

When the initial setup is complete, the appliance restarts and the **Administrator Console** login page appears.

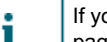

If you change the appliance IP address, go to the new address to display the login page.

8. Log in to the Administrator Console using the login ID admin and the password you chose during initial setup.

If Two-Factor Authentication was enabled on the Licensing and Administrator Settings page in the Initial Setup wizard, the Configure Two-Factor Authentication page appears.

9. **Two-Factor Authentication only**. Follow the instructions on the Configure Two-Factor Authentication page to generate a Google Authenticator verification code using your smart phone. In the Verification Code field, type the Google Authenticator code, and click **Finish Configuration**. A new verification code is required on each subsequent login.

To skip this step, click **Skip Configuration**. You can only bypass this step during a configured transition window. For more information, see the Administrator Guide.

The **Administrator Console** appears and the appliance is ready for use.

### <span id="page-7-0"></span>**Configure initial network settings manually (optional)**

If a DHCP server is not available and you cannot log in to the appliance **Administrator Console**, you can configure initial network settings manually using the **Command Line Console**.

1. Power on the virtual machine to boot the appliance. This takes 5 to 10 minutes.

The **Command Line Console** login screen appears.

2. At the prompts, enter:

Login: konfig

Password: konfig

- 3. Choose the language to use for the Command Line Console. Use the up- and down-arrow keys to move between fields.
- 4. Configure the following network settings. Use the right- and left-arrow keys to select options in a field; use the up- and down-arrow keys to move between fields.

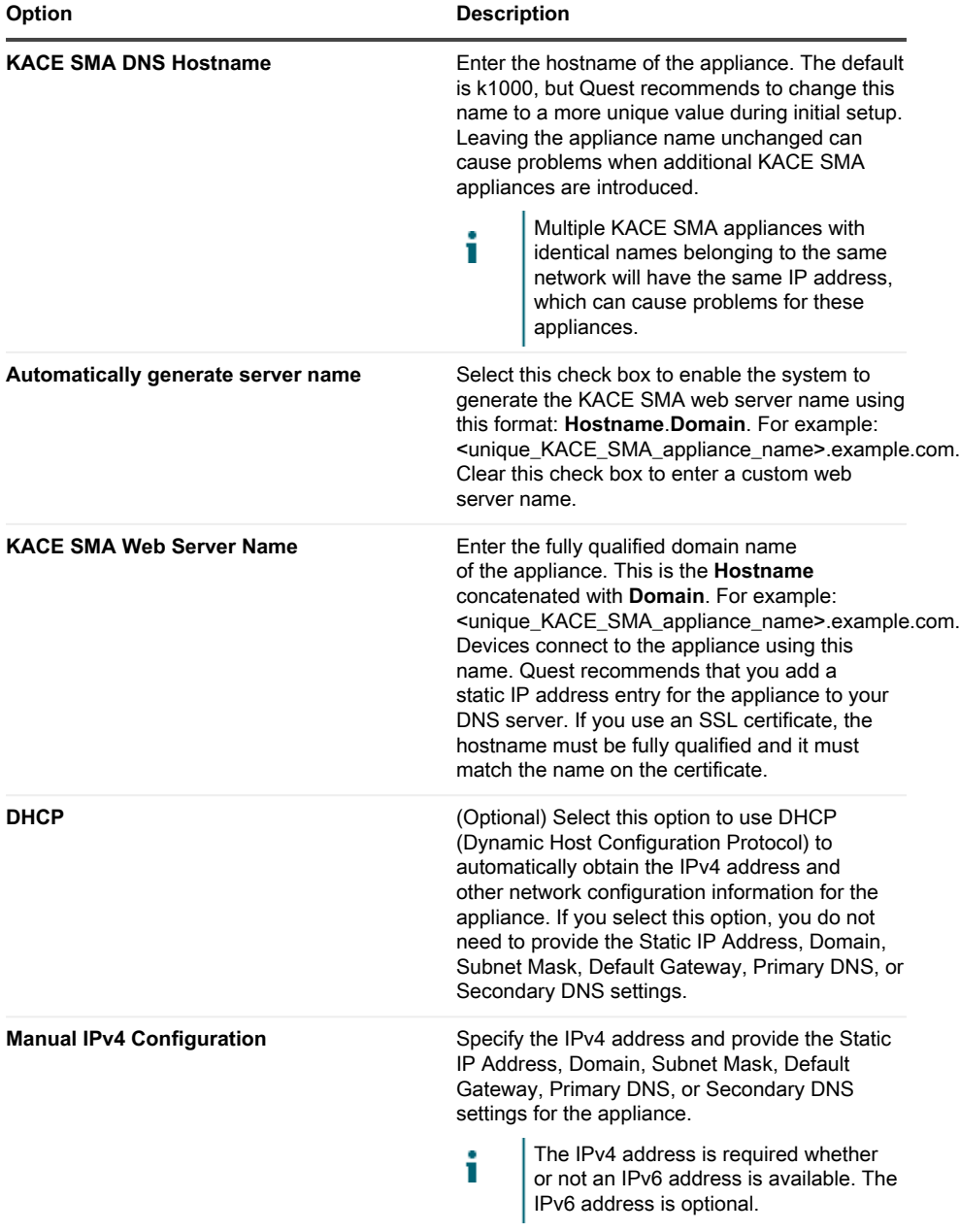

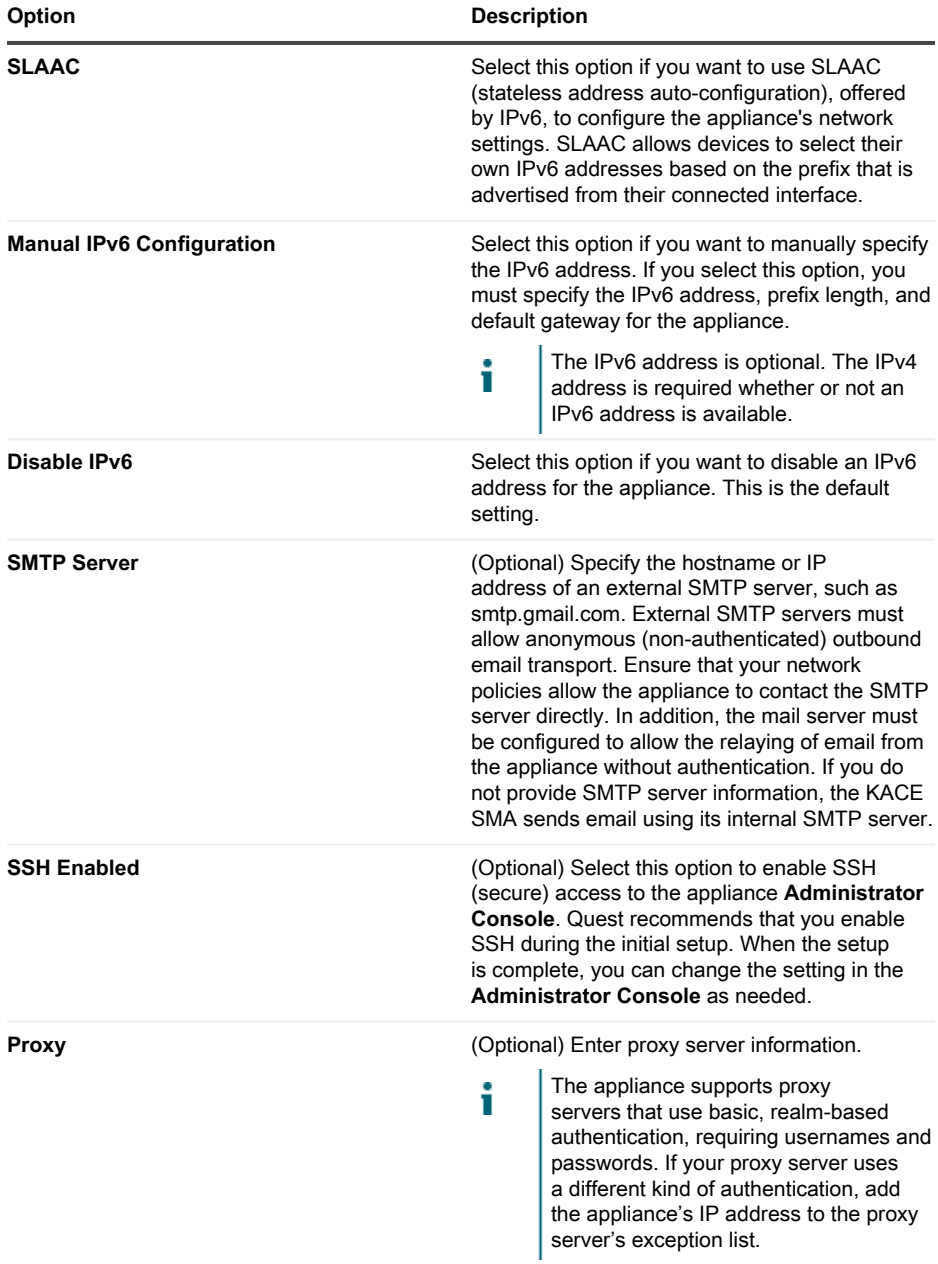

5. Use the down-arrow key to move the cursor to Save, and then press **Enter** or **Return**.

The appliance restarts.

6. On any computer connected to your LAN, open a browser and go to the appliance Administrator Console URL. For example, http:// <unique\_KACE\_SMA\_appliance\_name>.local/admin.

The Software Transaction Agreement page appears.

7. Accept the agreement.

The Initial Setup wizard appears.

- 8. Verify that you have the information required to configure the appliance, then click **Next**.
- 9. Review the information on the Diagnostic Console Two-Factor Authentication page that appears, and record the secret key and offline tokens in a secure place, as instructed.
- 10. On the Licensing and Administrator Settings page, provide the following information:

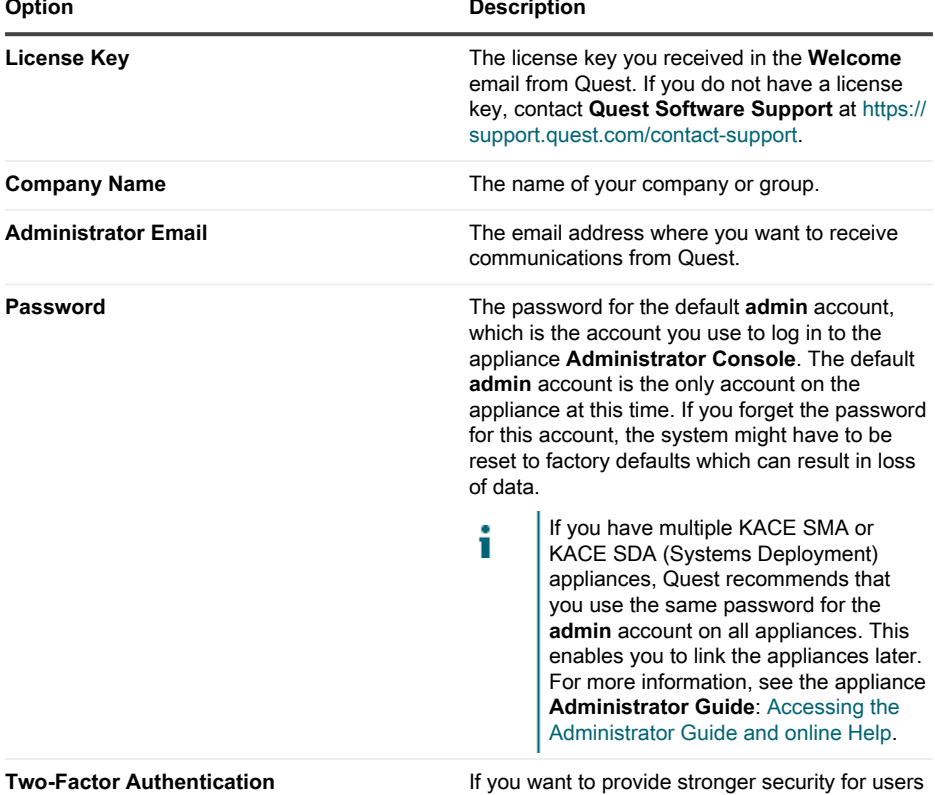

logging into the appliance, set this to Enabled.

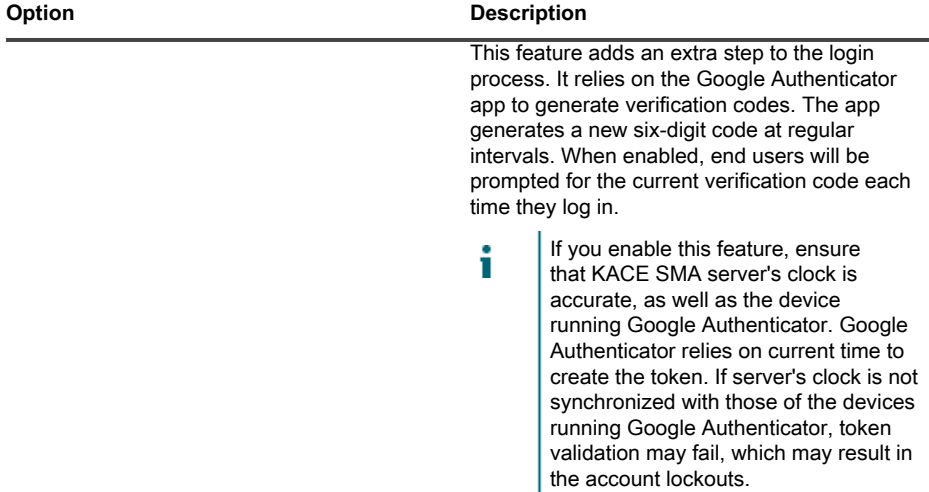

11. Follow the on-screen instructions to complete the initial setup.

When the initial setup is complete, the appliance restarts and the **Administrator Console** login page appears.

i

If you change the appliance IP address, go to the new address to display the login page.

12. Log in to the Administrator Console using the login ID admin and the password you chose during initial setup.

If Two-Factor Authentication was enabled on the Licensing and Administrator Settings page in the Initial Setup wizard, the Configure Two-Factor Authentication page appears.

13. **Two-Factor Authentication only**. Follow the instructions on the Configure Two-Factor Authentication page to generate a Google Authenticator verification code using your smart phone. In the Verification Code field, type the Google Authenticator code, and click **Finish Configuration**. A new verification code is required on each subsequent login.

To skip this step, click **Skip Configuration**. You can only bypass this step during a configured transition window. For more information, see the Administrator Guide.

The **Administrator Console** appears and the appliance is ready for use.

#### <span id="page-11-0"></span>**Accessing the Administrator Guide and online Help**

For help using the **Administrator Console**, click the Help link in the top-right corner of the interface to open the context-sensitive Help. To access the main Help system, click the links in context-sensitive Help topics.

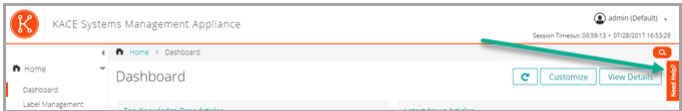

#### <span id="page-12-0"></span>**Scheduling training**

To help you begin using the appliance, Quest provides a training program called QuickStart. This program provides remote assistance to help get your solution up and running quickly to begin provisioning, managing, securing and servicing your network-connected devices.

To find out more about this program, visit one of the following links:

- **KACE Systems Management Appliance**: [https://support.quest.com/kace-systems](https://support.quest.com/kace-systems-management-appliance/professional-services/332)[management-appliance/professional-services/332](https://support.quest.com/kace-systems-management-appliance/professional-services/332)
- **KACE Asset Management Appliance**: [https://support.quest.com/kace-asset-management](https://support.quest.com/kace-asset-management-appliance/professional-services/331)[appliance/professional-services/331](https://support.quest.com/kace-asset-management-appliance/professional-services/331)

To register, submit a request at:

- **KACE Systems Management Appliance**: <https://www.quest.com/register/113381>
- **KACE Asset Management Appliance**: <https://www.quest.com/register/113379>

## <span id="page-12-1"></span>**About us**

Quest creates software solutions that make the benefits of new technology real in an increasingly complex IT landscape. From database and systems management, to Active Directory and Office 365 management, and cyber security resilience, Quest helps customers solve their next IT challenge now. Around the globe, more than 130,000 companies and 95% of the Fortune 500 count on Quest to deliver proactive management and monitoring for the next enterprise initiative, find the next solution for complex Microsoft challenges and stay ahead of the next threat. Quest Software. Where next meets now. For more information, visit [www.quest.com](https://www.quest.com/company/contact-us.aspx).

#### <span id="page-12-2"></span>**Technical support resources**

Technical support is available to Quest customers with a valid maintenance contract and customers who have trial versions. You can access the Quest Support Portal at [https://](https://support.quest.com/) [support.quest.com.](https://support.quest.com/)

The Support Portal provides self-help tools you can use to solve problems quickly and independently, 24 hours a day, 365 days a year. The Support Portal enables you to:

Submit and manage a Service Request

- View Knowledge Base articles
- Sign up for product notifications
- Download software and technical documentation
- View how-to-videos
- Engage in community discussions
- Chat with support engineers online
- View services to assist you with your product.

# **Configuration de l'appliance**

#### <span id="page-14-0"></span>**L'appliance KACE SMA ne requiert aucun matériel dédié.**

Pour obtenir de la documentation supplémentaire, rendez-vous sur [https://support.quest.com/](https://support.quest.com/kace-systems-management-appliance/technical-documents) [kace-systems-management-appliance/technical-documents.](https://support.quest.com/kace-systems-management-appliance/technical-documents)

#### <span id="page-14-1"></span>**Avant de commencer**

Avant de configurer l'appliance, vous devez effectuer un certain nombre de tâches.

- 1. Achetez une licence virtuelle KACE SMA auprès du service commercial Quest à l'adresse <https://www.quest.com/company/contact-us.aspx>.
- 2. Décidez si vous souhaitez utiliser un serveur DHCP pour attribuer automatiquement une adresse IP à l'appliance, ou si vous préférez obtenir une adresse IP statique pour l'appliance.
- 3. Si vous obtenez une adresse IP statique pour l'appliance, saisissez le nom d'hôte de l'appliance dans l'enregistrement A de votre serveur DNS (Domain Name System) interne. L'enregistrement A définit le nom d'hôte de l'enregistrement MX et permet, par conséquent, aux utilisateurs d'envoyer des tickets par courrier électronique au Service Desk. Par défaut, le nom d'hôte de l'appliance est k1000, mais Quest vous recommande de modifier ce nom par un nom unique plus personnalisé lors de la configuration initiale.
	- Le fait de ne pas modifier le nom de l'appliance par défaut peut provoquer des i problèmes lorsque des appliances KACE SMA supplémentaires sont ajoutées. Plusieurs appliances KACE SMA avec des noms identiques et appartenant au même réseau partageront la même adresse IP, ce qui peut générer des problèmes pour ces appliances.
- 4. Décidez s'il convient d'utiliser ou non une infrastructure Split DNS. Cela peut être utile si l'appliance se connecte à Internet au moyen d'un proxy inverse ou si elle est placée dans un périmètre réseau ou un sous-réseau filtré. La zone DMZ permet d'ajouter un niveau de sécurité supplémentaire à un réseau LAN (Local Area Network).

#### <span id="page-14-2"></span>**Installation de l'appliance KACE SMA virtuelle sur une plate-forme Nutanix**

Vous pouvez installer l'appliance KACE SMA virtuelle sur un hyperviseur Acropolis (AHV) Nutanix.

Nutanix Prism permet aux administrateurs de gérer les environnements Nutanix virtualisés. Avant de commencer l'installation de l'appliance KACE SMA sur Nutanix, vous devez obtenir les informations d'identification de Nutanix Prism Central et du Portail du support Quest. Pour plus d'informations, voir :

• **Informations d'identification de Nutanix Prism** : Voir [https://portal.nutanix.com/page/](https://portal.nutanix.com/page/documents/details?targetId=Prism-Central-Guide-Prism-v6_0:mul-login-pc-t.html) [documents/details?targetId=Prism-Central-Guide-Prism-v6\\_0:mul-login-pc-t.html](https://portal.nutanix.com/page/documents/details?targetId=Prism-Central-Guide-Prism-v6_0:mul-login-pc-t.html).

- **Informations d'identification client KACE SMA** : Voir [https://support.quest.com/contact](https://support.quest.com/contact-support)[support.](https://support.quest.com/contact-support)
- 1. Téléchargez un fichier OVF KACE SMA.
	- a. Accédez à [https://support.quest.com/kace-systems-management-appliance/download](https://support.quest.com/kace-systems-management-appliance/download-new-releases)[new-releases.](https://support.quest.com/kace-systems-management-appliance/download-new-releases)
	- b. Téléchargez un fichier OVF de serveur de série pour appliance de gestion des systèmes KACE.

Cette étape nécessite que vous vous connectiez au Portail du support Quest avec vos informations d'identification.

- 2. Extrayez le fichier de disque VMDK du fichier OVF KACE SMA téléchargé.
- 3. Connectez-vous à Nutanix Prism Central, cliquez sur l'icône en forme d'engrenage et dans le menu qui s'affiche, sélectionnez Configuration de l'image.
- 4. Chargez le fichier de disque VMDK extrait dans Configuration de l'image lorsque vous y êtes invité.
- 5. Une fois le fichier de disque téléchargé, vérifiez que l'état du disque est défini sur ACTIF.

Pour plus d'informations sur la gestion des images et le téléchargement d'une image vers Prism Central, rendez-vous sur [https://portal.nutanix.com/#/page/docs/details?](https://portal.nutanix.com/#/page/docs/details?targetId=Prism-Central-Guide-Prism-v56:mul-images-manage-pc-c.html) [targetId=Prism-Central-Guide-Prism-v56:mul-images-manage-pc-c.html.](https://portal.nutanix.com/#/page/docs/details?targetId=Prism-Central-Guide-Prism-v56:mul-images-manage-pc-c.html)

- 6. Dans Prism Central, procédez comme suit :
	- a. Créez une nouvelle machine virtuelle (VM) KACE SMA avec les paramètres suivants :
		- **NOM** : Spécifiez le nom de la machine virtuelle. Par exemple, Quest KACE SMA <version\_number>.
		- **DESCRIPTION** : Ajoutez des informations supplémentaires concernant la machine virtuelle de l'appliance. Ce champ est facultatif.
		- **Utiliser cette machine virtuelle comme machine virtuelle d'agent** : Assurezvous que cette case n'est pas cochée.
		- **VCPU(S)** : Vous pouvez définir ce champ sur 2. Voir le conseil ci-dessous pour des suggestions supplémentaires.
		- **NOMBRE DE COEURS PAR PROCESSEUR** : Définissez ce champ sur 1.
		- **MÉMOIRE** : Vous pouvez définir ce champ sur 4. Voir le conseil ci-dessous pour des suggestions supplémentaires.

Les champs **VCPU(S)** et MÉMOIRE doivent être définis à l'aide des<br>CONS<del>CIII structions des caractéristiques techniques KACE SMA.</del>

b. Ajoutez un nouveau disque avec les paramètres suivants :

- **OPÉRATION** : Sélectionnez Cloner à partir du SERVICE D'IMAGE.
- **TYPE DE BUS** : Sélectionnez SCSI.

т

Après avoir configuré le champ OPÉRATION, le champ IMAGE est actualisé et affiche le nom et la version de KACE SMA du fichier de disque VMDK extrait. Si, pour une raison quelconque, il n'est pas mis à jour, configurez ce champ en conséquence. Lorsque vous avez terminé, cliquez sur **Ajouter**. Le fichier de disque VMDK téléchargé est alors associé à la nouvelle machine virtuelle avec les paramètres ci-dessus.

c. Mettez à jour la nouvelle machine virtuelle KACE SMA ainsi qu'une nouvelle carte réseau avec les paramètres suivants :

Pour ce faire, faites défiler la liste jusqu'à Cartes réseau (NIC), puis cliquez sur **Ajouter une nouvelle carte réseau**.

- **Nom du réseau** : Spécifiez le nom du réseau que vous souhaitez utiliser dans votre environnement.
- **État de la connexion réseau** : Sélectionnez **Connecté**.
- **Adresse IP** : Configurez ce champ uniquement si vous souhaitez spécifier une adresse IP statique. Sinon, une adresse DHCP est attribuée.

Lorsque vous avez terminé, cliquez sur **Ajouter**.

- d. Enregistrez les mises à jour de votre machine virtuelle.
- e. Assurez-vous que votre machine virtuelle KACE SMA s'affiche dans la liste des machines virtuelles.
- 7. Vérifiez les paramètres de l'appliance. Recherchez un réseau valide et vérifiez les autres paramètres dont vous avez besoin.

## <span id="page-16-0"></span>**Mettre l'appliance sous tension et se connecter à la Console d'administration**

Lorsque vous mettez l'appliance sous tension pour la première fois, vous pouvez vous connecter à la **Console d'administration** de l'appliance KACE SMA depuis n'importe quel ordinateur sur votre réseau local, à condition qu'un serveur DHCP soit disponible pour attribuer une adresse IP à l'appliance. Cela vous permet d'utiliser l'assistant d'installation afin de configurer les paramètres réseau initiaux.

Si aucun serveur DHCP n'est disponible, vous pouvez configurer les paramètres réseau initiaux à l'aide de la **Console de ligne de commande**. Voir [Configurer les paramètres réseau initiaux](#page-19-0) [manuellement \(facultatif\).](#page-19-0)

- Ť
- Votre paramètre de navigateur détermine les paramètres régionaux utilisés pour la date et l'heure affichées dans la **Console d'administration** au cours de votre première connexion. Pour plus d'informations sur la modification des paramètres de

langue, consultez le **Guide de l'administrateur** de l'appliance : [Accès au Guide de](#page-24-0) [l'administrateur et à l'aide en ligne](#page-24-0).

1. Mettez la machine virtuelle sous tension pour démarrer l'appliance. Cette opération dure entre 5 et 10 minutes.

L'écran de connexion à la **Console de ligne de commande** s'affiche et indique les paramètres réseau DHCP de l'appliance.

2. Sur tout ordinateur connecté à votre réseau local, ouvrez un navigateur et accédez à l'URL indiquée sur l'écran de connexion à la Console de ligne de commande. Par exemple, http:// <unique\_KACE\_SMA\_appliance\_name>.local/admin.

La page Contrat de transaction du logiciel apparaît.

3. Acceptez le contrat.

L'assistant Installation initiale s'affiche.

- 4. Vérifiez que vous disposez de toutes les informations nécessaires pour configurer l'appliance, puis cliquez sur **Suivant**.
- 5. Vérifiez les informations de la page Authentification à deux facteurs de la Console de diagnostic qui s'affiche, et conservez la clé secrète et les jetons hors ligne en lieu sûr, comme demandé.
- 6. À la page Paramètres de licence et d'administrateur, fournissez les informations suivantes :

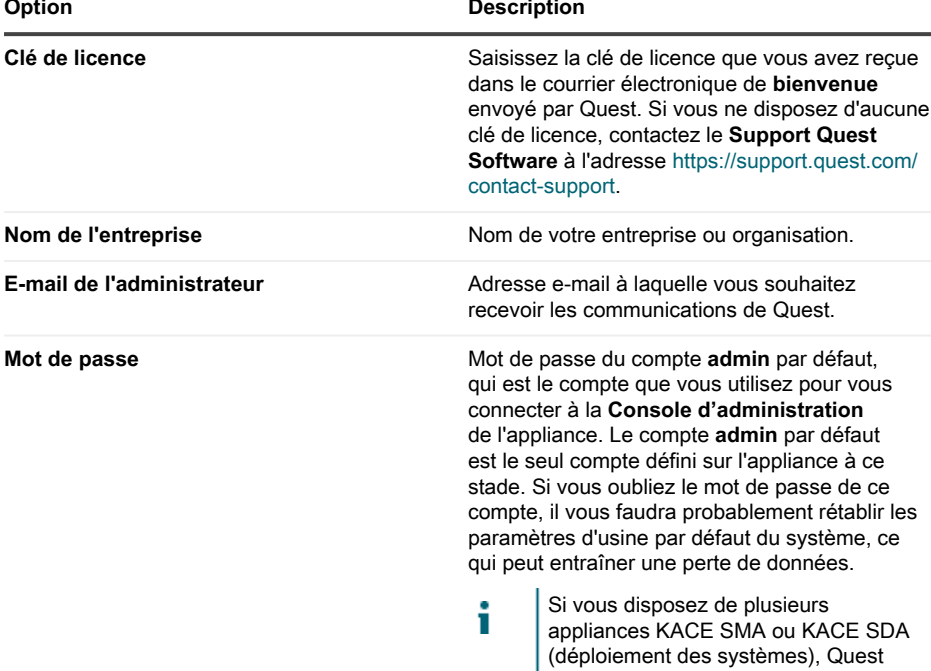

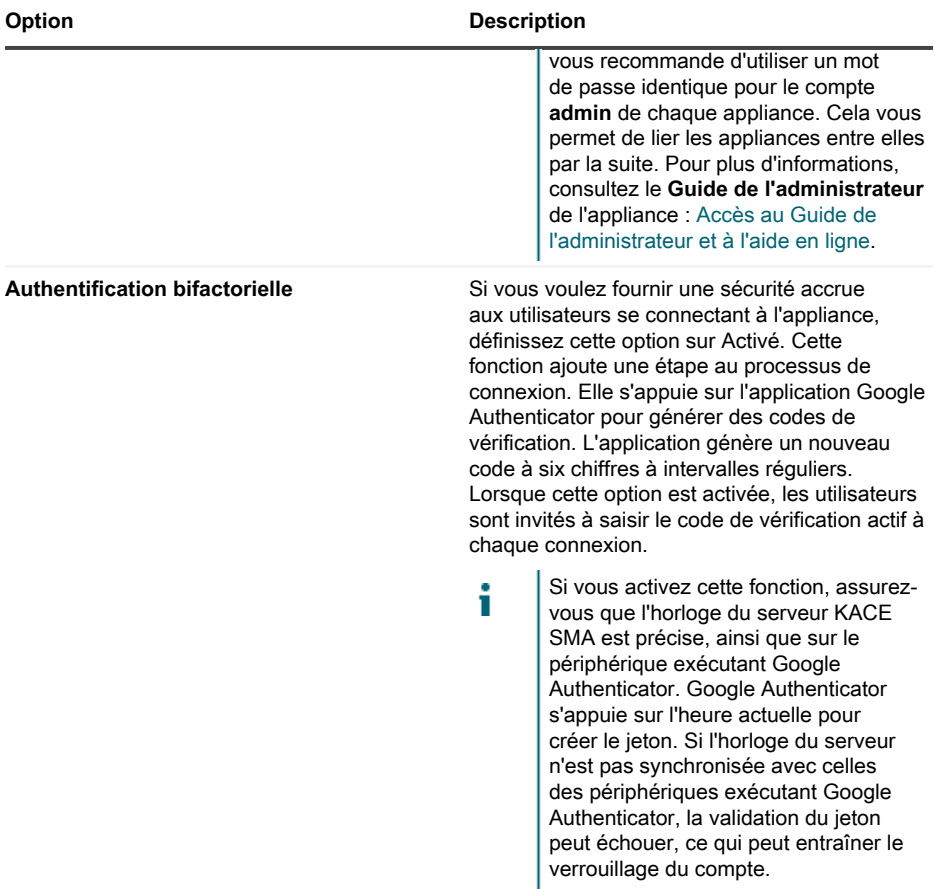

7. Suivez les instructions affichées à l'écran pour finaliser la configuration initiale.

Une fois la configuration initiale terminée, l'appliance redémarre, puis la page de connexion à la **Console d'administration** s'affiche.

i

Si vous modifiez l'adresse IP de l'appliance, utilisez la nouvelle adresse pour afficher la page de connexion.

8. Connectez-vous à la Console d'administration avec l'ID de connexion admin et le mot de passe que vous avez défini lors de la configuration initiale.

Si l'authentification à deux facteurs a été activée sur la page Paramètres de licence et d'administrateur de l'assistant de configuration initiale, la page Configurer l'authentification à deux facteurs s'affiche.

9. **Authentification à deux facteurs uniquement**. Suivez les instructions figurant sur la page Configurer l'authentification à deux facteurs pour générer un code de vérification Google Authenticator en utilisant votre smartphone. Dans le champ Code de vérification, saisissez le code d'authentification Google Authenticator et cliquez sur **Terminer la configuration**. Un nouveau code de vérification est nécessaire pour chaque nouvelle connexion.

Pour ignorer cette étape, cliquez sur **Ignorer la configuration**. Vous ne pouvez ignorer cette étape que pendant une fenêtre de transition configurée. Pour plus d'informations à ce sujet, consultez le document Administrator Guide (Guide de l'administrateur).

La **Console d'administration** s'affiche et vous pouvez utiliser l'appliance.

### <span id="page-19-0"></span>**Configurer les paramètres réseau initiaux manuellement (facultatif)**

Si aucun serveur DHCP n'est disponible et que vous ne pouvez pas vous connecter à la **Console de ligne de commande** de l'appliance, vous pouvez configurer les paramètres réseau initiaux manuellement à l'aide de la **Console d'administration**.

1. Mettez la machine virtuelle sous tension pour démarrer l'appliance. Cette opération dure entre 5 et 10 minutes.

L'écran de connexion à la **Console de ligne de commande** s'affiche.

2. À l'invite de connexion, saisissez :

ID de connexion : konfig

Mot de passe : konfig

- 3. Choisissez la langue de la Console de ligne de commande. Utilisez les touches fléchées haut et bas pour vous déplacer d'un champ à l'autre.
- 4. Configurez les paramètres réseau ci-dessous. utilisez les touches fléchées droite et gauche pour sélectionner les options dans un champ et les touches fléchées haut et bas pour vous déplacer d'un champ à l'autre.

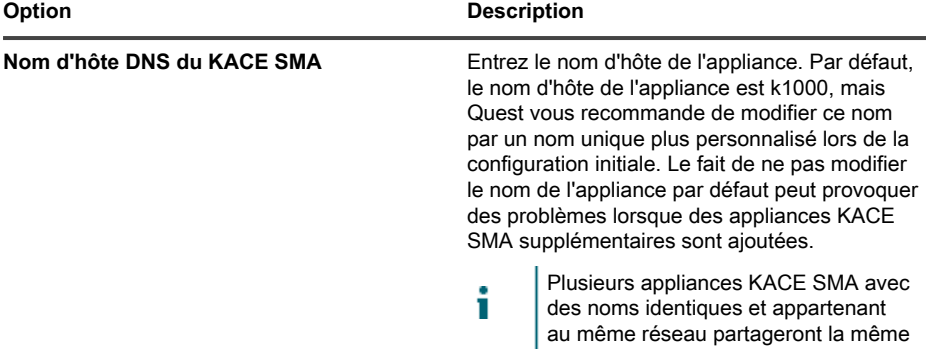

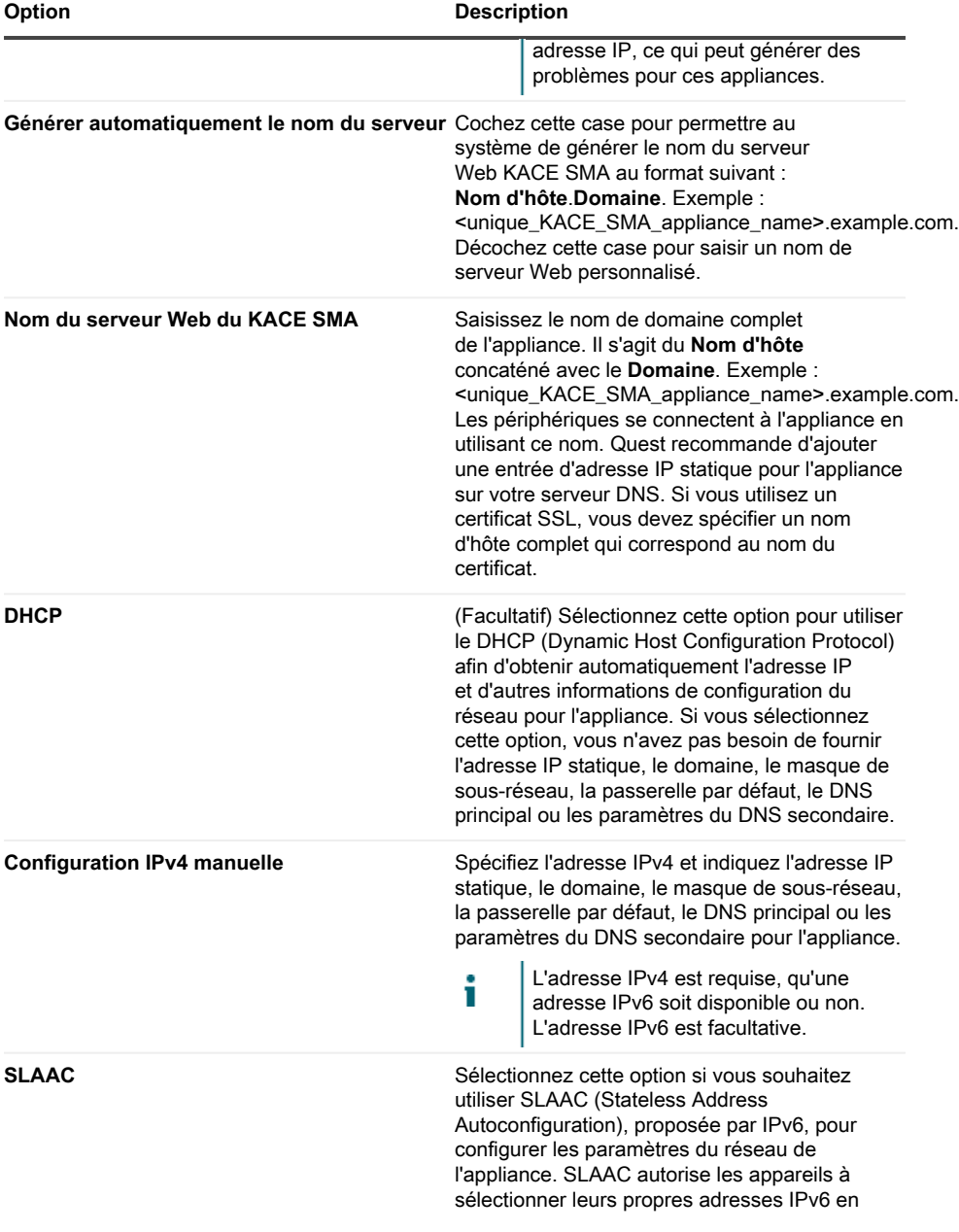

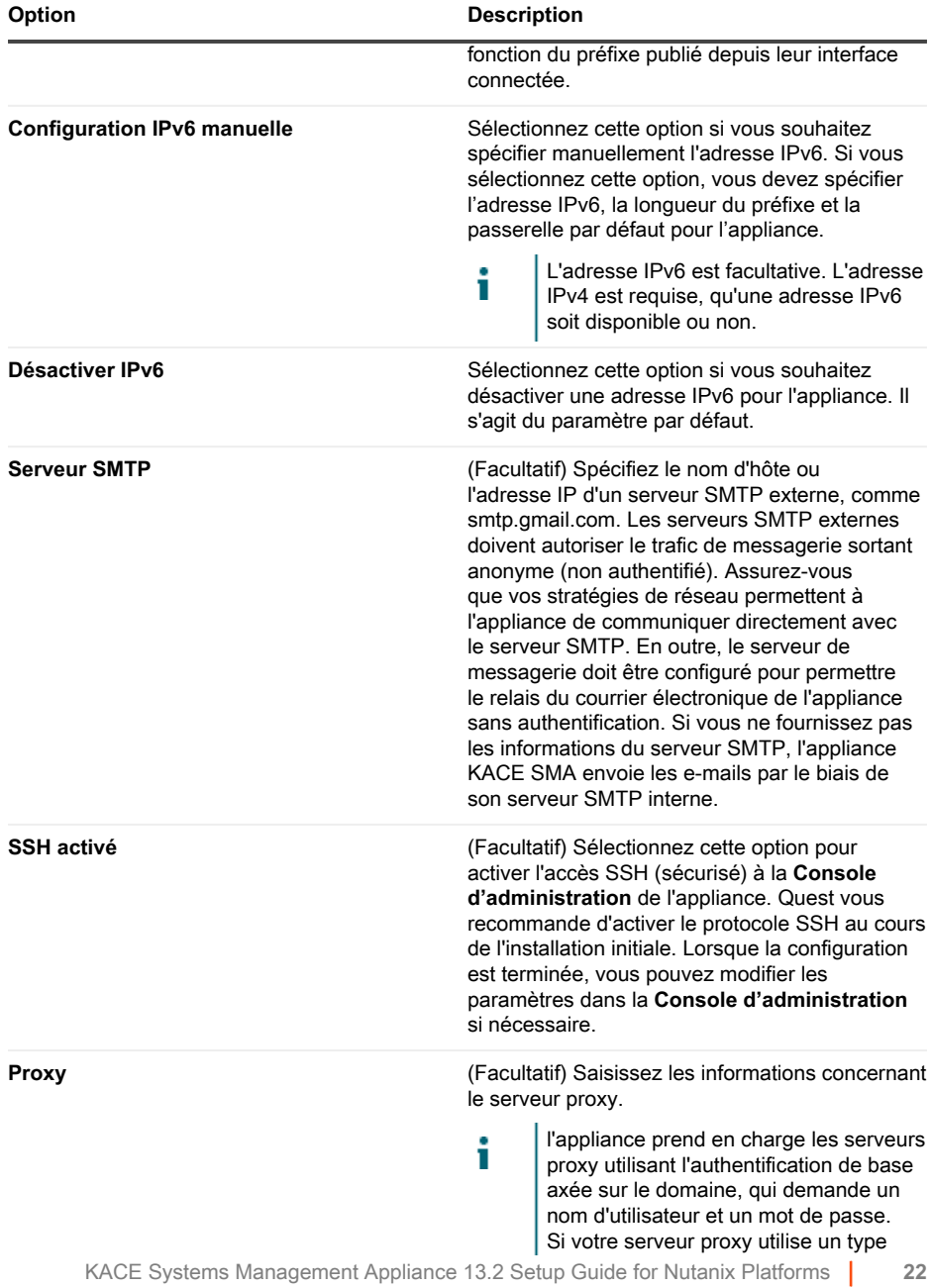

#### **Option Description**

d'authentification différent, ajoutez l'adresse IP de l'appliance à la liste des exceptions du serveur proxy.

5. Appuyez sur la touche fléchée bas pour déplacer le curseur vers Enregistrer, puis appuyez sur la touche **Entrée** ou **Retour**.

L'appliance redémarre.

6. Sur tout ordinateur connecté à votre réseau local, ouvrez un navigateur et accédez à l'URL de la Console d'administration de l'appliance. Par exemple, http:// <unique\_KACE\_SMA\_appliance\_name>.local/admin.

La page Contrat de transaction du logiciel apparaît.

7. Acceptez le contrat.

L'assistant Installation initiale s'affiche.

- 8. Vérifiez que vous disposez de toutes les informations nécessaires pour configurer l'appliance, puis cliquez sur **Suivant**.
- 9. Vérifiez les informations de la page Authentification à deux facteurs de la Console de diagnostic qui s'affiche, et conservez la clé secrète et les jetons hors ligne en lieu sûr, comme demandé.
- 10. À la page Paramètres de licence et d'administrateur, fournissez les informations suivantes :

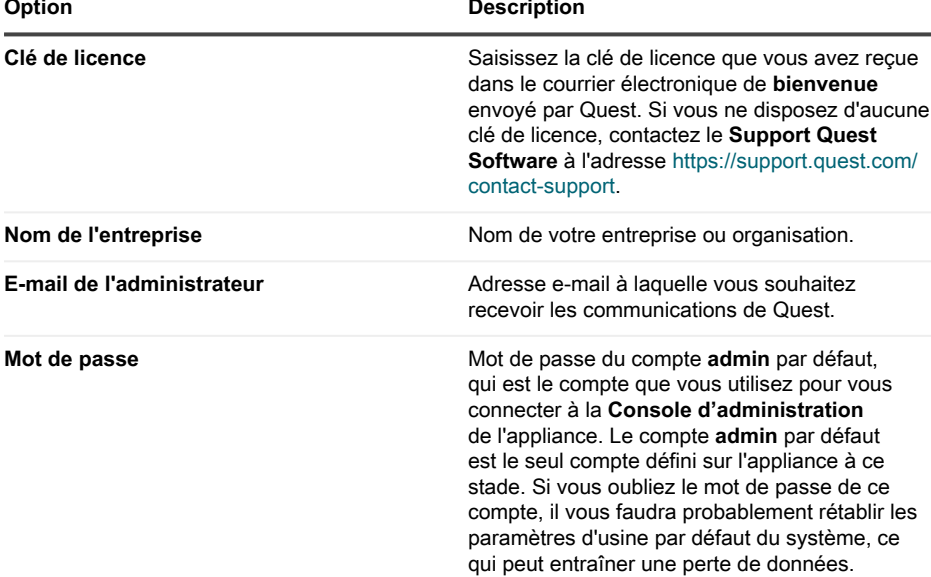

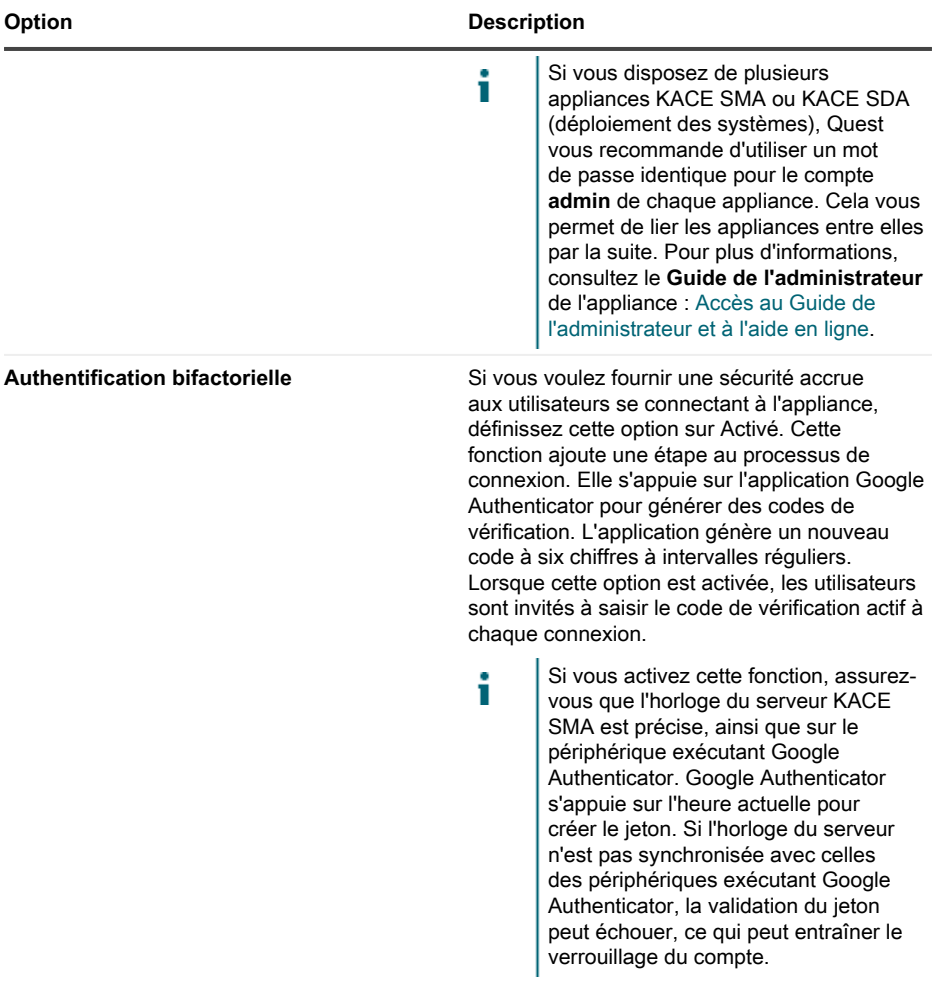

11. Suivez les instructions affichées à l'écran pour finaliser la configuration initiale.

Une fois la configuration initiale terminée, l'appliance redémarre, puis la page de connexion à la **Console d'administration** s'affiche.

i

Si vous modifiez l'adresse IP de l'appliance, utilisez la nouvelle adresse pour afficher la page de connexion.

12. Connectez-vous à la Console d'administration avec l'ID de connexion admin et le mot de passe que vous avez défini lors de la configuration initiale.

Si l'authentification à deux facteurs a été activée sur la page Paramètres de licence et d'administrateur de l'assistant de configuration initiale, la page Configurer l'authentification à deux facteurs s'affiche.

13. **Authentification à deux facteurs uniquement**. Suivez les instructions figurant sur la page Configurer l'authentification à deux facteurs pour générer un code de vérification Google Authenticator en utilisant votre smartphone. Dans le champ Code de vérification, saisissez le code d'authentification Google Authenticator et cliquez sur **Terminer la configuration**. Un nouveau code de vérification est nécessaire pour chaque nouvelle connexion.

Pour ignorer cette étape, cliquez sur **Ignorer la configuration**. Vous ne pouvez ignorer cette étape que pendant une fenêtre de transition configurée. Pour plus d'informations à ce sujet, consultez le document Administrator Guide (Guide de l'administrateur).

La **Console d'administration** s'affiche et vous pouvez utiliser l'appliance.

### <span id="page-24-0"></span>**Accès au Guide de l'administrateur et à l'aide en ligne**

Pour obtenir de l'aide sur l'utilisation de la **Console d'administration**, cliquez sur le lien Aide situé en haut à droite de l'interface pour ouvrir l'aide contextuelle. Pour accéder au système d'aide principal, cliquez sur les liens des rubriques de l'aide contextuelle.

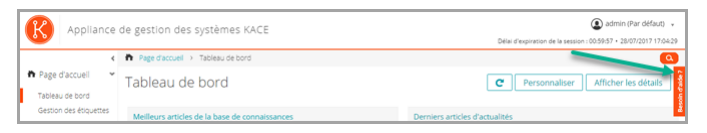

#### <span id="page-24-1"></span>**Programmation des formations**

Afin de vous aider à commencer à utiliser l'appliance, Quest propose un programme de formations appelé QuickStart. Ce programme fournit une assistance à distance pour aider à obtenir votre solution rapidement afin de commencer l'approvisionnement, la gestion, la sécurité et la maintenance de vos périphériques connectés au réseau.

Pour en savoir plus sur ce programme, cliquez sur l'un des liens suivants :

- **Appliance de gestion des systèmes KACE** : [https://support.quest.com/kace-systems](https://support.quest.com/kace-systems-management-appliance/professional-services/332)[management-appliance/professional-services/332](https://support.quest.com/kace-systems-management-appliance/professional-services/332)
- **Appliance de gestion des actifs KACE** : [https://support.quest.com/kace-asset](https://support.quest.com/kace-asset-management-appliance/professional-services/331)[management-appliance/professional-services/331](https://support.quest.com/kace-asset-management-appliance/professional-services/331)

Pour vous inscrire, envoyez une demande à :

- **Appliance de gestion des systèmes KACE** : <https://www.quest.com/register/113381>
- **Appliance de gestion des actifs KACE** : <https://www.quest.com/register/113379>

## <span id="page-25-0"></span>**Qui nous sommes**

Quest crée des solutions logicielles qui rendent tangibles les avantages des nouvelles technologies, dans un environnement IT de plus en plus complexe. De la gestion des bases de données et des systèmes à la gestion d'Active Directory et d'Office 365, en passant par la résilience de la cybersécurité, Quest aide ses clients à relever, dès maintenant, leur prochain défi IT. Dans le monde entier, plus de 130 000 entreprises, dont 95 % des entreprises du classement Fortune 500, comptent sur Quest pour assurer une gestion et un suivi proactifs de leur prochaine initiative, pour trouver la solution aux prochains défis complexes de Microsoft et pour garder une longueur d'avance sur la prochaine menace. Quest Software. Quand le présent rencontre le futur. Pour plus d'informations, visitez le site [www.quest.com](https://www.quest.com/company/contact-us.aspx).

#### <span id="page-25-1"></span>**Ressources du support technique**

Le support technique est disponible pour les clients Quest disposant d'un contrat de maintenance valide et les clients qui utilisent des versions d'évaluation. Vous pouvez accéder au portail du support technique Quest à l'adresse [https://support.quest.com/fr-fr/.](https://support.quest.com/)

Ce portail propose des outils d'auto-dépannage qui vous permettront de résoudre des problèmes rapidement et sans aide extérieure, 24 h/24 et 365 j/an. Il permet d'effectuer les opérations suivantes :

- Soumettre et gérer une demande de service
- Consulter les articles de la base de connaissances
- Vous inscrire pour recevoir des notifications sur les produits
- Télécharger des logiciels et de la documentation technique
- Visionner des vidéos de procédure
- Participer aux discussions de la communauté
- Discuter en ligne avec des ingénieurs du support technique
- Découvrir des services capables de vous aider avec votre produit

# **Einrichten der Appliance**

#### <span id="page-26-0"></span>**Die virtuelle KACE SMA erfordert keine dedizierte Hardware.**

Weitere Einzelheiten zur Dokumentation finden Sie unter [https://support.quest.com/kace-systems](https://support.quest.com/kace-systems-management-appliance/technical-documents)[management-appliance/technical-documents](https://support.quest.com/kace-systems-management-appliance/technical-documents).

#### <span id="page-26-1"></span>**Vorbereitung**

Vor dem Einrichten der Appliance müssen Sie einige Vorbereitungen treffen.

- 1. Erwerben Sie eine virtuelle KACE SMA Lizenz bei Quest Sales über [https://www.quest.com/](https://www.quest.com/company/contact-us.aspx) [company/contact-us.aspx.](https://www.quest.com/company/contact-us.aspx)
- 2. Sie können entscheiden, ob Sie einen DHCP-Server für die automatische Zuweisung einer IP-Adresse zur Appliance oder eine statische IP-Adresse für die Appliance verwenden möchten.
- 3. Wenn Sie eine statische IP-Adresse für die Appliance verwenden, geben Sie den Hostnamen der Appliance in den A-Datensatz Ihres internen DNS-Servers (Domain Name System) ein. Der A-Datensatz definiert den Hostnamen für den MX-Datensatz. Dadurch können Benutzer E-Mail-Tickets an den Service Desk senden. Standardmäßig ist der Hostname des Geräts k1000, aber Quest empfiehlt, den Namen während der Ersteinrichtung zu ändern.
	- Wird der Gerätenamen nicht geändert, kann es zu Problemen kommen, wenn i zusätzliche KACE SMA Geräte hinzugefügt werden. Wenn mehrere KACE SMA Geräte mit identischen Namen zum selben Netzwerk gehören, haben diese dieselbe IP-Adresse. Dies kann bei diesen Geräten zu Problemen führen.
- 4. Entscheiden Sie, ob Sie ein Split-DNS verwenden möchten. Dies kann nützlich sein, wenn die Verbindung der Appliance mit dem Internet über einen Reverseproxy, durch Hinzufügen zu einem Umkreisnetzwerk oder zu einem überwachten Subnetz hergestellt wird. Durch eine DMZ wird ein LAN (lokales Netzwerk) um eine zusätzliche Sicherheitsebene erweitert.

#### <span id="page-26-2"></span>**Installieren der virtuellen KACE SMA auf einer Nutanix Plattform**

Sie können die virtuelle KACE SMA auf einem Nutanix Acropolis Hypervisor (AHV) installieren.

Nutanix Prism ermöglicht Administratoren die Verwaltung virtualisierter Nutanix Umgebungen. Bevor Sie mit der Installation von KACE SMA auf Nutanix beginnen können, müssen Sie die Anmeldeinformationen für Nutanix Prism Central und das Quest Support-Portal anfordern. Entsprechende Details finden Sie unter:

• **Nutanix Prism Anmeldeinformationen**: Siehe [https://portal.nutanix.com/page/documents/](https://portal.nutanix.com/page/documents/details?targetId=Prism-Central-Guide-Prism-v6_0:mul-login-pc-t.html) [details?targetId=Prism-Central-Guide-Prism-v6\\_0:mul-login-pc-t.html.](https://portal.nutanix.com/page/documents/details?targetId=Prism-Central-Guide-Prism-v6_0:mul-login-pc-t.html)

- **KACE SMA Kundenanmeldeinformationen**: Siehe [https://support.quest.com/contact](https://support.quest.com/contact-support)[support.](https://support.quest.com/contact-support)
- 1. Laden Sie eine KACE SMA OVF-Datei herunter.
	- a. Navigieren Sie zu [https://support.quest.com/kace-systems-management-appliance/](https://support.quest.com/kace-systems-management-appliance/download-new-releases) [download-new-releases](https://support.quest.com/kace-systems-management-appliance/download-new-releases).
	- b. Laden Sie eine KOVF-Datei für Server der KACE Systemverwaltungs-Appliance Series herunter.

Für diesen Schritt müssen Sie sich mit Ihren Anmeldedaten beim Quest Support Portal anmelden.

- 2. Extrahieren Sie die VMDK-Datenträgerdatei aus der heruntergeladenen KACE SMA OVF-Datei.
- 3. Melden Sie sich bei Nutanix Prism Central an, klicken Sie auf das Zahnradsymbol, und wählen Sie im angezeigten Menü die Option Image Configuration (Image-Konfiguration).
- 4. Laden Sie die extrahierte VMDK-Datenträgerdatei in die Image Configuration (Image-Konfiguration) hoch, wenn Sie dazu aufgefordert werden.
- 5. Wenn die Datenträgerdatei erfolgreich hochgeladen wurde, vergewissern Sie sich, dass der Festplattenstatus auf AKTIV gesetzt ist.

Weitere Informationen zur Image-Verwaltung und zum Hochladen eines Images auf Prism Central finden Sie unter [https://portal.nutanix.com/#/page/docs/details?targetId=Prism-](https://portal.nutanix.com/#/page/docs/details?targetId=Prism-Central-Guide-Prism-v56:mul-images-manage-pc-c.html)[Central-Guide-Prism-v56:mul-images-manage-pc-c.html.](https://portal.nutanix.com/#/page/docs/details?targetId=Prism-Central-Guide-Prism-v56:mul-images-manage-pc-c.html)

- 6. Führen Sie in Prism Central die folgenden Schritte aus:
	- a. Erstellen Sie eine neue virtuelle KACE SMA-Maschine (VM) mit den folgenden Einstellungen:
		- **NAME:** Legt den Namen der virtuellen Maschine fest. Beispiel: Quest KACE SMA <version\_number>.
		- **DESCRIPTION (Beschreibung)**: Fügen Sie weitere Informationen über die Appliance-VM hinzu. Dieses Feld ist optional.
		- **Use this VM as an Agent VM (Diese VM als Agent VM verwenden)**: Dieses Kontrollkästchen muss deaktiviert sein.
		- **VCPU(S)**: Sie können dieses Feld auf 2 einstellen. Weitere Vorschläge finden Sie unten im Tipp.
		- **NUMBER OF CORES PER VCPU (ANZAHL DER KERNE PRO VCPU)**: Setzen Sie dieses Feld auf 1.
		- **MEMORY (SPEICHER)**: Sie können dieses Feld auf 4 einstellen. Weitere Vorschläge finden Sie unten im Tipp.

Tipp: Die Felder **VCPU(S)** und **MEMORY (SPEICHER)** sollten gemäß den Richtlinien in den technischen Spezifikationen von KACE SMA festgelegt werden.

- b. Fügen Sie einen neue Datenträger mit den folgenden Einstellungen hinzu:
	- **OPERATION (VORGANG):** Wählen Sie Clone from IMAGE SERVICE (Aus IMAGE-DIENST klonen).
	- **BUS TYPE (Bustyp)**: Wählen Sie die Option SCSI aus.

Nach der Konfiguration des Felds OPERATION (VORGANG) wird das Feld IMAGE aktualisiert und zeigt den Namen und die Version der KACE SMA aus der extrahierten VMDK-Festplattendatei an. Wenn aus irgendeinem Grund keine Aktualisierung erfolgt, konfigurieren Sie dieses Feld entsprechend. Klicken Sie abschließend auf **Add (Hinzufügen)**. Dadurch wird die hochgeladene VMDK-Datenträgerdatei mit den oben genannten Einstellungen an die neue VM angehängt.

- c. Aktualisieren Sie die neu erstellte KACE SMA VM und eine neue Netzwerkkarte mit den folgenden Einstellungen:
	- Scrollen Sie dazu nach unten zu Network Adapters (NIC) (Netzwerkkarte)und Ť klicken Sie auf **Add New NIC (Neue Netzwerkkarte hinzufügen)**.
	- **Network Name (Netzwerkname)**: Geben Sie den Namen des Netzwerks an, das Sie in Ihrer Umgebung verwenden möchten.
	- **Network Connection State (Status der Netzwerkverbindung)**: Wählen Sie **Connected (Verbunden)** aus.
	- **IP-Adresse**: Konfigurieren Sie dieses Feld nur, wenn Sie eine statische IP-Adresse angeben möchten. Andernfalls wird eine DHCP-Adresse zugewiesen.

Klicken Sie abschließend auf **Add (Hinzufügen)**.

- d. Speichern Sie Ihre VM-Aktualisierungen.
- e. Stellen Sie sicher, dass Ihre KACE SMA-VM in der Liste der VMs aufgeführt ist.
- 7. Bestätigen Sie die Appliance-Einstellungen. Überprüfen Sie, ob das Netzwerk gültig ist, und überprüfen Sie alle anderen erforderlichen Einstellungen.

#### <span id="page-28-0"></span>**Einschalten der Appliance und Anmelden bei der Administratorkonsole**

Beim ersten Einschalten der Appliance können Sie sich über einen beliebigen Computer in Ihrem LAN bei der KACE SMA **Administratorkonsole** anmelden, vorausgesetzt ein DHCP-Server ist verfügbar, um der Appliance eine IP-Adresse zuzuweisen. So können Sie den Setup-Assistenten zum Konfigurieren der anfänglichen Netzwerkeinstellungen verwenden.

Wenn kein DHCP-Server verfügbar ist, können Sie die anfänglichen Netzwerkeinstellungen mithilfe der **Befehlszeilenkonsole** konfigurieren. Siehe [Anfängliche Netzwerkeinstellungen](#page-31-0) [manuell konfigurieren \(optional\)](#page-31-0).

- Die für die Datums- und Uhrzeitinformationen verwendeten Gebietsschemaformate, Ť die bei Ihrer ersten Anmeldung in der **Administratorkonsole** angezeigt werden, sind durch Ihre Browsereinstellungen festgelegt. Informationen zum Ändern der Spracheinstellungen finden Sie im **Administratorhandbuch** der Appliance: [Zugriff auf](#page-36-0) [das Administratorhandbuch und die Onlinehilfe.](#page-36-0)
- 1. Starten Sie den virtuellen Computer, um die Appliance zu starten. Dieser Vorgang dauert 5 bis 10 Minuten.

Der **Befehlszeilenkonsole**-Anmeldebildschirm wird angezeigt und zeigt die DHCP-Netzwerkeinstellungen der Appliance an.

2. Öffnen Sie auf einem beliebigen mit Ihrem LAN verbundenen Computer einen Browser und rufen die auf dem Befehlszeilenkonsole-Anmeldebildschirm angezeigte URL auf. Zum Beispiel http://<eindeutiger\_KACE\_SMA\_Appliance\_Name>.local/admin.

Die Seite Softwareübertragungsvereinbarung wird angezeigt.

3. Stimmen Sie der Vereinbarung zu.

Der Assistent für die Ersteinrichtung wird angezeigt.

- 4. Stellen Sie sicher, dass Sie über die erforderlichen Informationen für die Konfiguration der Appliance verfügen und klicken Sie dann auf **Weiter**.
- 5. Überprüfen Sie die Informationen auf der Seite Diagnosekonsole für Zweifaktor-Authentifizierung, erfassen Sie den geheimen Schlüssel und die Offline-Tokens und bewahren Sie sie gemäß den Anweisungen an einem sicheren Ort auf.
- 6. Geben Sie auf der Seite Lizenzierungs- und Administratoreinstellungen folgende Informationen an:

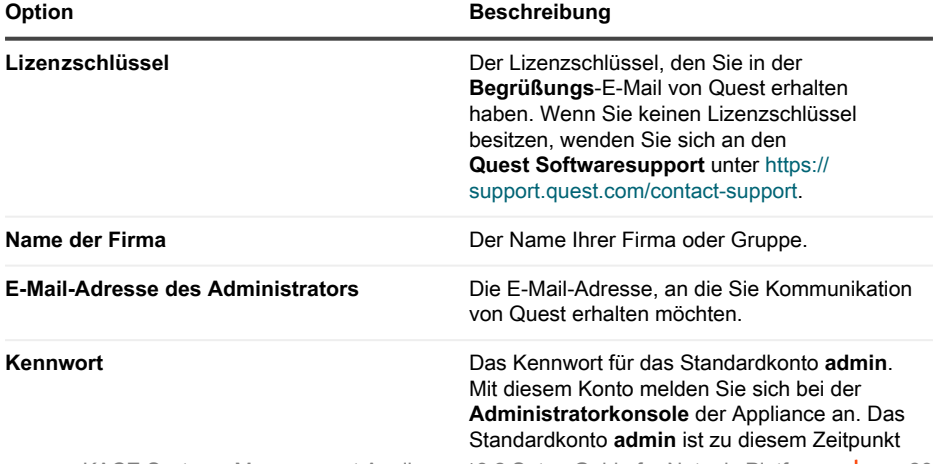

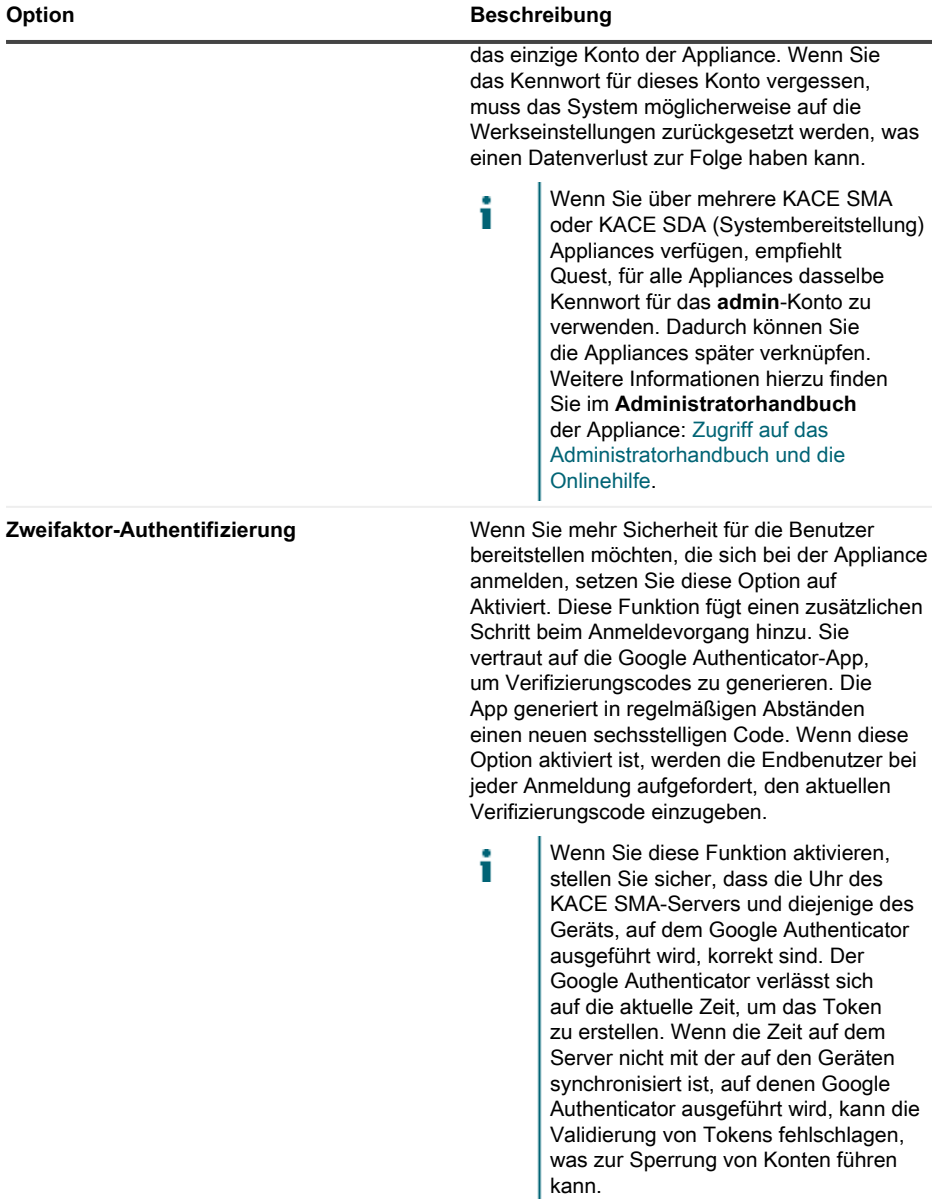

7. Befolgen Sie die Bildschirmanweisungen, um die Ersteinrichtung abzuschließen.

Sobald die Ersteinrichtung abgeschlossen ist, wird die Appliance neu gestartet und die **Administratorkonsole**-Anmeldeseite wird angezeigt.

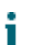

Wenn Sie die IP-Adresse der Appliance ändern, wechseln Sie zu der neuen IP-Adresse, um die Anmeldeseite aufzurufen.

8. Melden Sie sich bei der Administratorkonsole an und verwenden Sie dazu die Anmelde-ID admin und das Kennwort, das Sie bei der Ersteinrichtung festgelegt haben.

Wenn die Zweifaktor-Authentifizierung auf der Seite Lizenzierungs- und Administratoreinstellungen im Assistenten für die Ersteinrichtung aktiviert wurde, wird die Seite Zweifaktor-Authentifizierung konfigurieren angezeigt.

9. **Nur Zweifaktor-Authentifizierung**. Befolgen Sie die Anweisungen auf der Seite Zweifaktor-Authentifizierung konfigurieren, um einen Google Authenticator-Verifizierungscode mit Ihrem Smartphone zu erstellen. Geben Sie in das Feld Verifizierungscode den Google Authenticator-Code ein und klicken Sie auf **Konfiguration fertig stellen**. Bei jeder nachfolgenden Anmeldung wird ein neuer Verifizierungscode benötigt.

Um diesen Schritt zu überspringen, klicken Sie auf **Weiter**. Sie können diesen Schritt nur innerhalb eines zuvor konfigurierten Übergangszeitfensters überspringen. Weitere Informationen finden Sie im Administratorhandbuch:

Die **Administratorkonsole** wird angezeigt und die Appliance kann verwendet werden.

### <span id="page-31-0"></span>**Anfängliche Netzwerkeinstellungen manuell konfigurieren (optional)**

Wenn kein DHCP-Server verfügbar ist und Sie sich nicht bei der **Befehlszeilenkonsole** der Appliance anmelden können, können Sie die anfänglichen Netzwerkeinstellungen mithilfe der **Administratorkonsole** manuell konfigurieren.

1. Starten Sie den virtuellen Computer, um die Appliance zu starten. Dieser Vorgang dauert 5 bis 10 Minuten.

Der **Befehlszeilenkonsole**-Anmeldebildschirm wird angezeigt.

2. Geben Sie an der Eingabeaufforderung Folgendes ein:

Anmeldename: konfig

Kennwort: konfig

- 3. Wählen Sie die Sprache, die für die Befehlszeilenkonsole verwendet werden soll. Mit den Pfeiltasten können Sie zwischen den Feldern wechseln.
- 4. Konfigurieren Sie die folgenden Netzwerkeinstellungen. Mit der Nach-rechts- bzw. der Nachlinks-Taste können Sie Optionen in den Feldern auswählen. Mit der Nach-oben- bzw. Nachunten-Taste können Sie zwischen den Feldern wechseln.

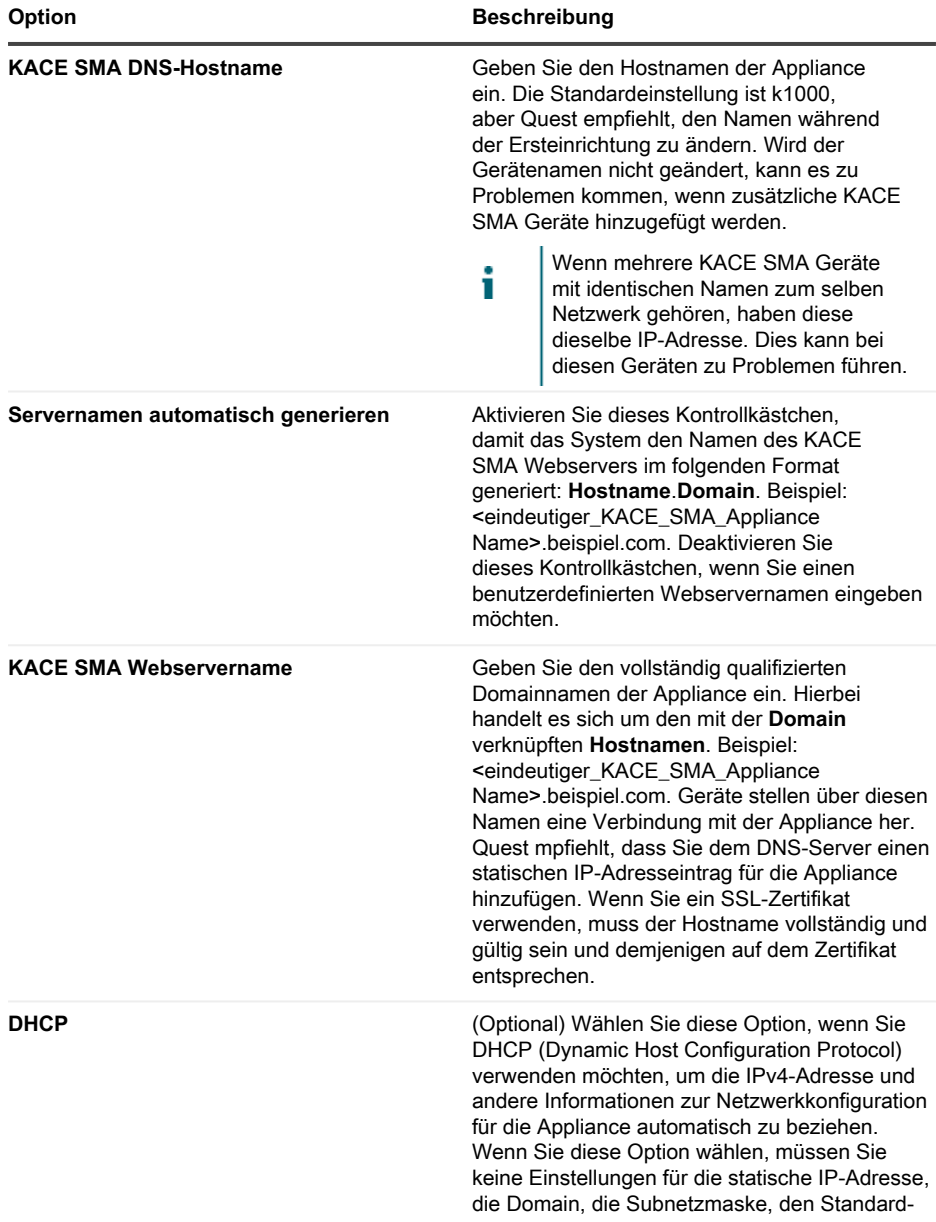

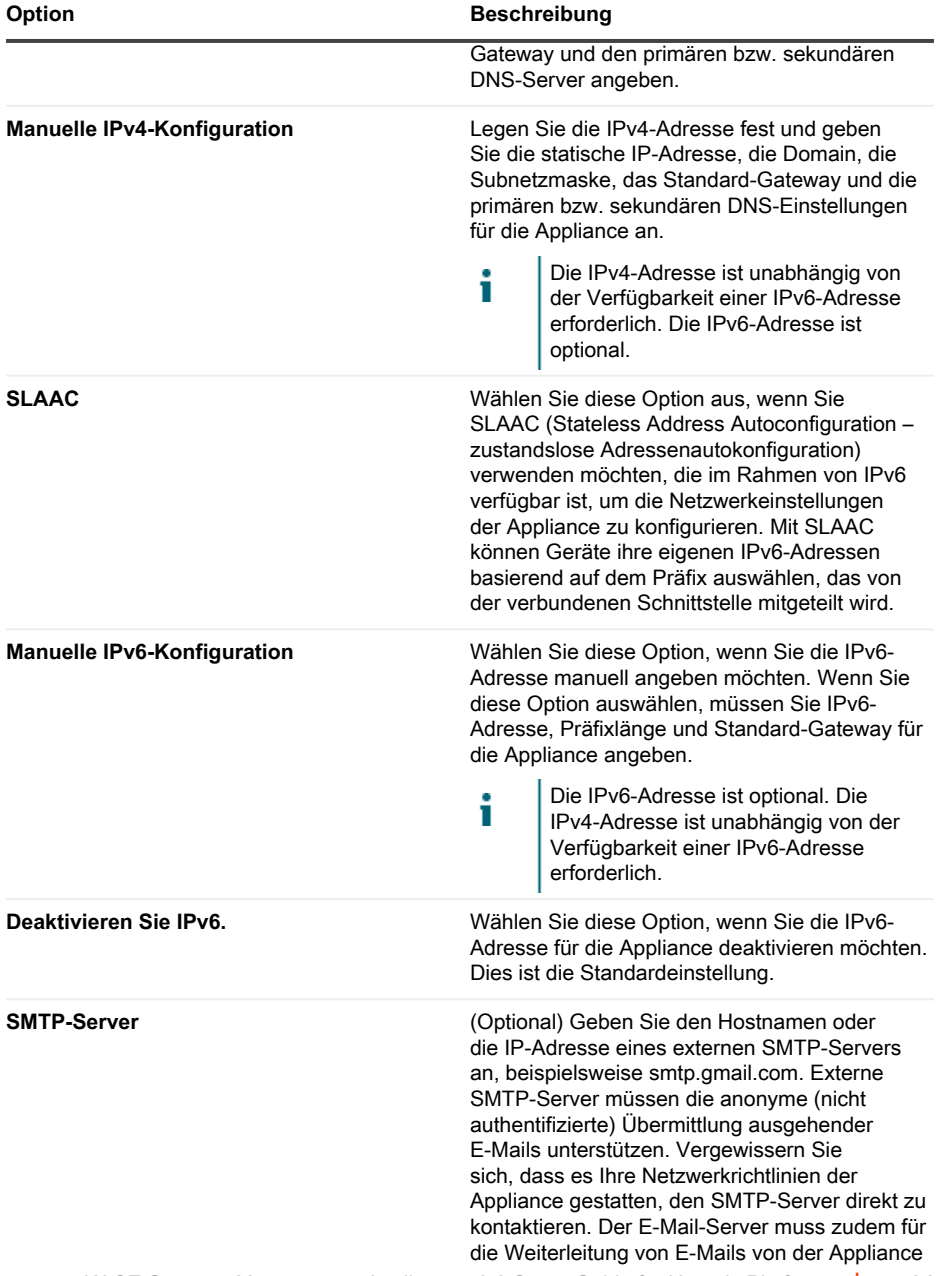

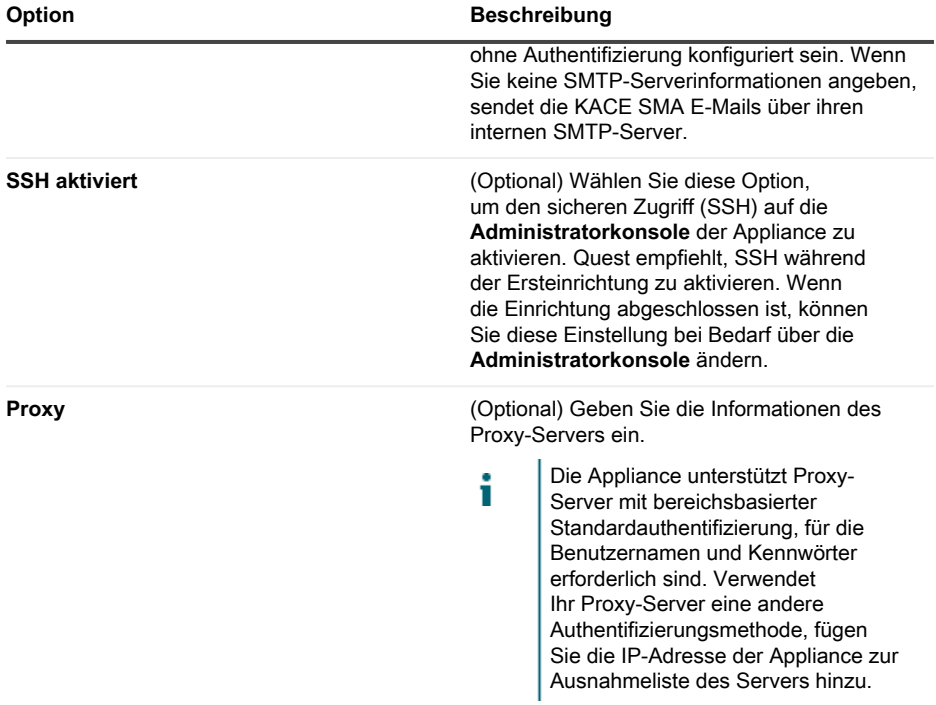

5. Verschieben Sie den Cursor mithilfe der Nach-unten-Taste auf Speichern und drücken Sie dann die **Eingabetaste**.

Die Appliance wird neu gestartet.

6. Öffnen Sie auf einem beliebigen mit Ihrem LAN verbundenen Computer einen Browser und rufen die Administratorkonsole-URL der Appliance auf. Zum Beispiel http:// <eindeutiger\_KACE\_SMA\_Appliance\_Name>.local/admin.

Die Seite Softwareübertragungsvereinbarung wird angezeigt.

7. Stimmen Sie der Vereinbarung zu.

Der Assistent für die Ersteinrichtung wird angezeigt.

- 8. Stellen Sie sicher, dass Sie über die erforderlichen Informationen für die Konfiguration der Appliance verfügen und klicken Sie dann auf **Weiter**.
- 9. Überprüfen Sie die Informationen auf der Seite Diagnosekonsole für Zweifaktor-Authentifizierung, erfassen Sie den geheimen Schlüssel und die Offline-Tokens und bewahren Sie sie gemäß den Anweisungen an einem sicheren Ort auf.
- 10. Geben Sie auf der Seite Lizenzierungs- und Administratoreinstellungen folgende Informationen an:

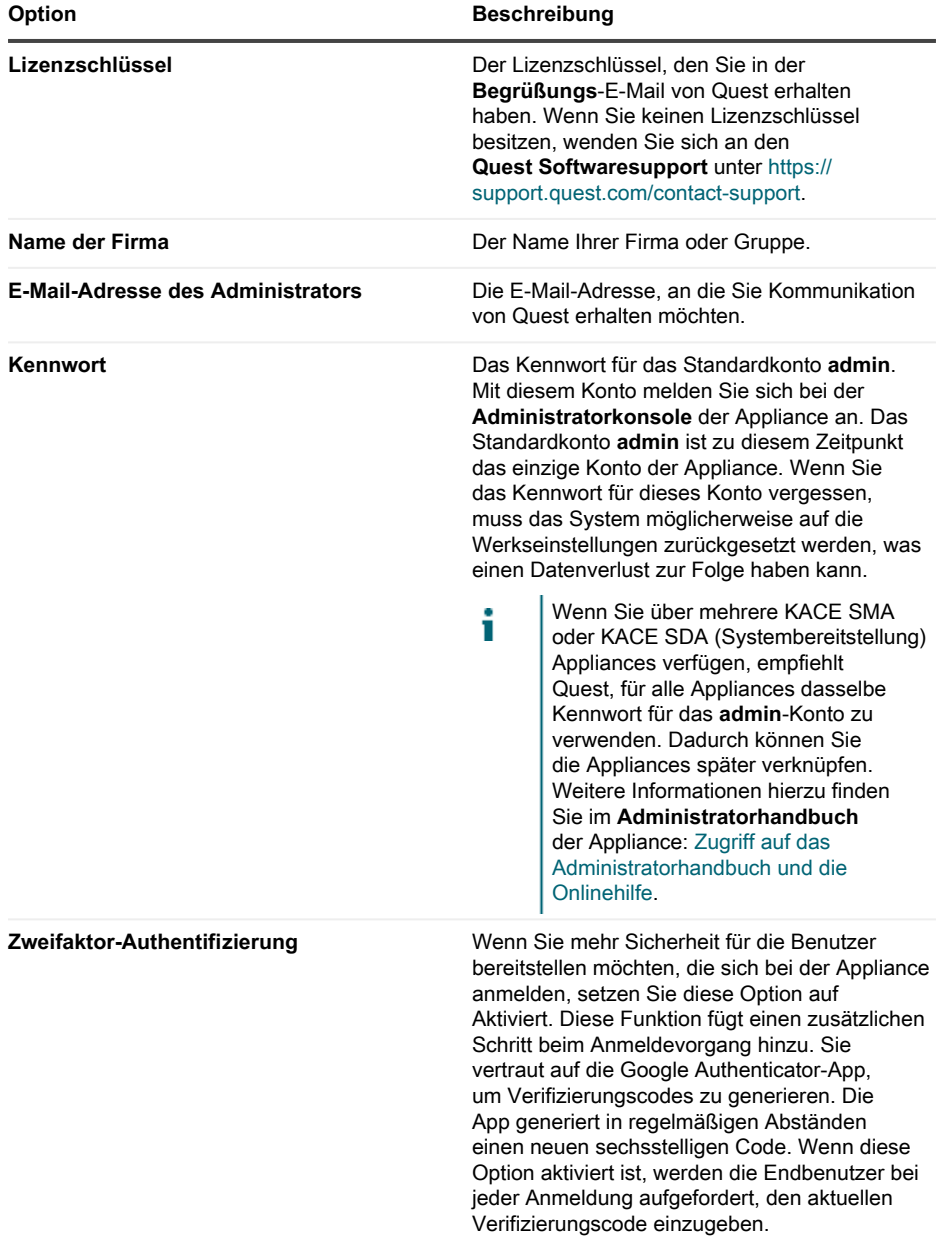
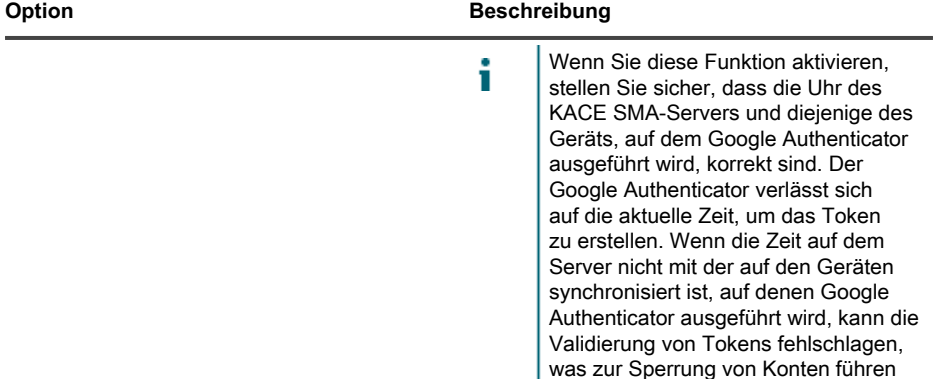

11. Befolgen Sie die Bildschirmanweisungen, um die Ersteinrichtung abzuschließen.

Sobald die Ersteinrichtung abgeschlossen ist, wird die Appliance neu gestartet und die **Administratorkonsole**-Anmeldeseite wird angezeigt.

i

Wenn Sie die IP-Adresse der Appliance ändern, wechseln Sie zu der neuen IP-Adresse, um die Anmeldeseite aufzurufen.

kann.

12. Melden Sie sich bei der Administratorkonsole an und verwenden Sie dazu die Anmelde-ID admin und das Kennwort, das Sie bei der Ersteinrichtung festgelegt haben.

Wenn die Zweifaktor-Authentifizierung auf der Seite Lizenzierungs- und Administratoreinstellungen im Assistenten für die Ersteinrichtung aktiviert wurde, wird die Seite Zweifaktor-Authentifizierung konfigurieren angezeigt.

13. **Nur Zweifaktor-Authentifizierung**. Befolgen Sie die Anweisungen auf der Seite Zweifaktor-Authentifizierung konfigurieren, um einen Google Authenticator-Verifizierungscode mit Ihrem Smartphone zu erstellen. Geben Sie in das Feld Verifizierungscode den Google Authenticator-Code ein und klicken Sie auf **Konfiguration fertig stellen**. Bei jeder nachfolgenden Anmeldung wird ein neuer Verifizierungscode benötigt.

Um diesen Schritt zu überspringen, klicken Sie auf **Weiter**. Sie können diesen Schritt nur innerhalb eines zuvor konfigurierten Übergangszeitfensters überspringen. Weitere Informationen finden Sie im Administratorhandbuch:

Die **Administratorkonsole** wird angezeigt und die Appliance kann verwendet werden.

# **Zugriff auf das Administratorhandbuch und die Onlinehilfe**

Um Hilfe zur Verwendung der **Administratorkonsole** zu erhalten, klicken Sie auf den Hilfelink in der oberen rechten Ecke der Oberfläche, um die kontextbezogene Hilfe aufzurufen. Klicken

Sie auf die Links in den Themen der kontextbezogenen Hilfe, um auf das Haupthilfesystem zuzugreifen.

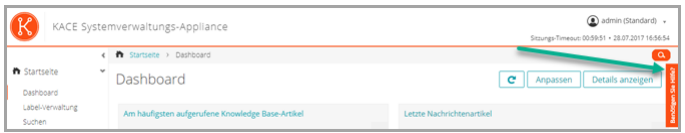

# **Zeitplanung für Schulungen**

Um Sie bei der Verwendung der Appliance zu unterstützen, bietet Quest ein Schulungsprogramm mit dem Titel "QuickStart" an. Dieses Programm bietet Remote-Unterstützung, sodass Ihre Lösung schnell einsatzbereit gemacht werden kann, um die Bereitstellung, Verwaltung, Sicherung und Wartung Ihrer mit dem Netzwerk verbundenen Geräte zu beschleunigen.

Um mehr über dieses Programm zu erfahren, rufen Sie einen der folgenden Links auf:

- **KACE Systemverwaltungs-Appliance**: [https://support.quest.com/kace-systems](https://support.quest.com/kace-systems-management-appliance/professional-services/332)[management-appliance/professional-services/332](https://support.quest.com/kace-systems-management-appliance/professional-services/332)
- **KACE Asset-Management-Appliance**: [https://support.quest.com/kace-asset-management](https://support.quest.com/kace-asset-management-appliance/professional-services/331)[appliance/professional-services/331](https://support.quest.com/kace-asset-management-appliance/professional-services/331)

Senden Sie für die Registrierung eine Anfrage an:

- **KACE Systemverwaltungs-Appliance**:<https://www.quest.com/register/113381>
- **KACE Asset-Management-Appliance**:<https://www.quest.com/register/113379>

# **Über uns**

Quest entwickelt Softwarelösungen, die sich die Vorteile neuer Technologien bei einer immer komplexer werdenden IT-Infrastruktur zu Nutze machen. Von der Datenbank- und Systemverwaltung über Active Directory- und Office 365-Verwaltung bis hin zur Erhöhung der Widerstandskraft gegen Cyberrisiken unterstützt Quest Kunden bereits jetzt bei der Bewältigung ihrer nächsten IT-Herausforderung. Weltweit verlassen sich mehr als 130.000 Unternehmen und 95 % der Fortune 500-Unternehmen auf Quest, um proaktive Verwaltung und Überwachung für die nächste Unternehmensinitiative bereitzustellen, die nächste Lösung für komplexe Microsoft-Herausforderungen zu finden, und der nächsten Bedrohung immer einen Schritt voraus zu sein. Quest Software. Wo die Zukunft auf die Gegenwart trifft. Weitere Informationen hierzu finden Sie unter www.quest.com

#### **Ressourcen für den technischen Support**

Der technische Support steht Quest Kunden mit gültigem Servicevertrag sowie Kunden mit Testversionen zur Verfügung. Auf das Quest Support Portal können Sie unter [https://](https://support.quest.com/) [support.quest.com/de-de/](https://support.quest.com/) zugreifen.

Im Support-Portal finden Sie Tools zur Selbsthilfe, mit denen Probleme rund um die Uhr schnell und selbständig gelöst werden können. Das Support-Portal bietet folgende Möglichkeiten:

- Einreichen und Verwalten einer Serviceanfrage
- Anzeigen von Knowledge Base-Artikeln
- Registrieren für Produktbenachrichtigungen
- Herunterladen von Software und technischer Dokumentation
- Anzeigen von Anleitungsvideos
- Teilnehmen an Community-Diskussionen
- Online Chatten mit Supporttechnikern
- Anzeigen von Services, die Sie bei Ihrem Produkt unterstützen können

# **アプライアンスのセットアップ**

#### **仮想 KACE SMA では専用のハードウェアを必要としません。**

追加マニュアルについては、[https://support.quest.com/kace-systems-management-appliance/](https://support.quest.com/kace-systems-management-appliance/technical-documents) [technical-documents](https://support.quest.com/kace-systems-management-appliance/technical-documents) に進みます。

### **はじめに**

アプライアンスを設定する前に、いくつかの作業を行っていただく必要があります。

- 1. 仮想KACE SMAをQuestの営業担当から購入します([https://www.quest.com/company/](https://www.quest.com/company/contact-us.aspx) [contact-us.aspx](https://www.quest.com/company/contact-us.aspx))。
- 2. DHCP サーバーを使用して IP アドレスをアプライアンスに自動的に割り当てるか、アプラ イアンスの静的 IP アドレスを取得するかを決定します。
- 3. アプライアンスの静的 IP アドレスを取得する場合は、社内の DNS(ドメインネームシステ ム)サーバーの A レコードに、アプライアンスのホスト名を入力します。「A」レコードは 「MX」レコードのホスト名を定義します。これにより、ユーザーはサービスデスクにEメー ルチケットを送信できるようになります。アプライアンスのホスト名は、デフォルトでは 「k1000」ですが、初期セットアップ中にこの名前をより固有な値に変更することをお勧め します。

#### アプライアンス名を変更しないままにしておくと、追加のKACE SMAアプライア Ť ンスが導入されたときに問題が発生することがあります。同じネットワークに属す る同一の名前を持つ複数のKACE SMAアプライアンスは、同じIPアドレスを持ちま す。このため、これらのアプライアンスに関する問題が発生することがあります。

4. スプリットDNSを使用するかどうか決定します。スプリット DNS は、リバースプロキシを 使用してアプライアンスをインターネットに接続する場合や、アプライアンスを境界ネット ワークやスクリーンサブネットに配置する場合に便利です。DMZでは、LAN(ローカルエリ アネットワーク)に新たなセキュリティレイヤが追加されます。

# **Nutanix プラットフォームへの仮想 KACE SMA のインストール**

仮想 KACE SMA は、Nutanix Acropolis Hypervisor(AHV)にインストールできます。

Nutanix Prism を使用すると、管理者は Nutanix 仮想化環境を管理できます。Nutanix に KACE SMA をインストールする前に、Nutanix Prism Central および Quest サポートポータルの資格情 報を取得する必要があります。詳細については、以下を参照してください。

• **Nutanix Prism の資格情報**:詳細については、「[https://portal.nutanix.com/page/documents/](https://portal.nutanix.com/page/documents/details?targetId=Prism-Central-Guide-Prism-v6_0:mul-login-pc-t.html) [details?targetId=Prism-Central-Guide-Prism-v6\\_0:mul-login-pc-t.html」](https://portal.nutanix.com/page/documents/details?targetId=Prism-Central-Guide-Prism-v6_0:mul-login-pc-t.html)を参照してくださ い。

- **KACE SMA のログイン資格情報**:「[https://support.quest.com/contact-support」](https://support.quest.com/contact-support)を参照して ください。
- 1. KACE SMA OVF ファイルをダウンロードします。
	- a. 「[https://support.quest.com/kace-systems-management-appliance/download-new](https://support.quest.com/kace-systems-management-appliance/download-new-releases)[releases](https://support.quest.com/kace-systems-management-appliance/download-new-releases)」に移動します。
	- b. KACE システム管理アプライアンスシリーズサーバー OVF ファイルをダウンロードし ます。

この手順では、ログイン資格情報を使用して Quest サポートポータルにログインする 必要があります。

- 2. ダウンロードした KACE SMA OVF ファイルから VMDK ディスクファイルを抽出します。
- 3. Nutanix Prism Central にログインし、歯車のアイコンをクリックして、表示されるメニュー から Image Configuration(イメージ構成) を選択します。
- 4. 画面の指示に従って、展開された VMDK ディスクファイルを Image Configuration(イメー ジ構成) にアップロードします。
- 5. ディスクファイルが正常にアップロードされたら、ディスクの状態が アクティブ に設定さ れていることを確認します。

画像管理の詳細および Prism Central への画像のアップロードについては、「[https://](https://portal.nutanix.com/#/page/docs/details?targetId=Prism-Central-Guide-Prism-v56:mul-images-manage-pc-c.html) [portal.nutanix.com/#/page/docs/details?targetId=Prism-Central-Guide-Prism-v56:mul](https://portal.nutanix.com/#/page/docs/details?targetId=Prism-Central-Guide-Prism-v56:mul-images-manage-pc-c.html)[images-manage-pc-c.html](https://portal.nutanix.com/#/page/docs/details?targetId=Prism-Central-Guide-Prism-v56:mul-images-manage-pc-c.html)」を参照してください。

- 6. Prism Central で、次の手順を実行します。
	- a. 次の設定を使用して、新しい KACE SMA 仮想マシン(VM)を作成します。
		- 名前:仮想マシン名を指定します。例えば、Quest KACE SMA <バージョン番号 > などです。
		- 説明:アプライアンス VM に関する詳細情報を追加します。このフィールドはオ プションです。
		- **Use this VM as an Agent VM ( この VM をエージェント VM として使用する):** このチェックボックスが選択解除されていることを確認してください。
		- **VCPU**:このフィールドは 2 に設定します。他の推奨設定については、以下のヒ ントを参照してください。
		- **NUMBER OF CORES PER VCPU (VCPU あたりのコアの数):このフィールド** は 1 に設定します。
		- **メモリ**:このフィールドは 4 に設定します。他の推奨設定については、以下のヒ ントを参照してください。

ヒン ト: **VCPU** フィールドと **メモリ** フィールドは、KACE SMA 技術仕様ガイド ラインを使用して設定する必要があります。

- b. 次の設定で新しいディスクを追加します。
	- **OPERATION(操作)**:Clone from IMAGE SERVICE(画像サービスからのク ローン) を選択します。
	- **BUS TYPE (バスタイプ): SCSI を選択します。**

OPERATION(操作) フィールドを設定すると、IMAGE(画像) フィールドが更新さ れ、抽出された VMDK ディスクファイルから KACE SMA 名とバージョンが表示され ます。何らかの理由で更新されない場合は、適宜このフィールドを設定します。完了 したら、**追加** をクリックします。これにより、アップロードされた VMDK ディスク ファイルが、上記の設定で新しい VM に接続されます。

- c. 新しく作成した KACE SMA VM と新しいネットワークアダプタを、次の設定で更新し ます。
	- 更新するには、Network Adapters (NIC)(ネットワークアダプタ(NIC)) ま Т でスクロールし、**Add New NIC(新しい NIC の追加)** をクリックします。
	- **Network Name(ネットワーク名)**:ご利用の環境で使用するネットワークの名 前を指定します。
	- **Network Connection State ( ネットワーク接続状態):Connected ( 接続済み)** を選択します。
	- **IP アドレス**:静的 IP アドレスを指定する場合にのみ、このフィールドを設定しま す。それ以外の場合は、DHCP アドレスが割り当てられます。

完了したら、**追加** をクリックします。

- d. VM アップデートを保存します。
- e. KACE SMA VM が VM のリストに表示されていることを確認します。
- 7. アプライアンスの設定を確認します。ネットワークが有効かどうかを確認し、その他の必要 な設定についても確認します。

### **アプライアンスの電源投入と管理者コン ソールへのログイン**

最初にアプライアンスの電源をオンにするとき、LAN 上の任意のコンピュータから KACE SMA **管理者コンソール**にログインできます。ただし、アプライアンスにIPアドレスを割り当てるため の DHCP サーバーが必要です。それによって、セットアップウィザードを使用して、初期ネット ワーク設定を構成できます。

DHCPサーバーがない場合は、**コマンドラインコンソール**を使用して、初期ネットワーク設定を 構成できます。詳細については、「[手動による初期ネットワーク設定の構成\(オプション\)](#page-44-0)」を 参照してください。

- 使用しているブラウザの設定に基づいて、初回ログイン時に**管理者コンソール**に表示さ ÷ れる日付と時刻情報に使用されるロケール形式が決定されます。言語設定の変更の詳細 については、アプライアンスの『**Administrator Guide**』(管理者ガイド)を参照してく ださい:[管理者ガイドおよびオンラインヘルプへのアクセス](#page-48-0).
- 1. 仮想マシンの電源をオンにして、アプライアンスを起動します。起動まで5~10分かかりま す。

**コマンドラインコンソール**のログイン画面が表示され、アプライアンスのDHCPネットワー ク設定を示します。

2. LANに接続されている任意のコンピューター上でブラウザを開き、コマンドラインコンソー ルのログイン画面に表示されているURLにアクセスします。例:http://<一意のKACE\_SMA アプライアンス名>.local/admin。

ソフトウェア取引契約書 ページが表示されます。

3. 契約書に同意します。

初期セットアップ ウィザードが表示されます。

- 4. アプライアンスの設定に必要な情報がすべてそろっていることを確認したら、**次へ** をク リックします。
- 5. 指示に従って、表示される 診断コンソールの 2 要素認証 ページの情報を確認し、シーク レットキーとオフライントークンを安全な場所に記録します。
- 6. ライセンスと管理者の設定 ページで、以下の情報を入力します。

| ライセンスキー | Questからの案内のEメールに記載されている<br>ライセンスキーです。ライセンスキーがない<br>場合は、Quest Software サポート (https://<br>support.quest.com/contact-support)にお問い合<br>わせください。                                                                                                    |
|---------|----------------------------------------------------------------------------------------------------|
| 会社名     | 会社またはグループの名前です。                                                                                                    |
| 管理者Eメール | Questからの連絡の宛先となるEメールアドレス<br>です。                                                                                                    |
| パスワード   | デフォルトの admin アカウントのパスワード<br>です。このアカウントは、アプライアンスの管<br>理者コンソールにログインするために使用しま<br>す。この時点でデフォルトの admin アカウン<br>トがアプライアンス上で唯一のアカウントに<br>なります。このアカウントのパスワードを忘れ<br>ると、システムを出荷時のデフォルト状態にリ<br>セットすることが必要になる場合があり、デー<br>タロスが発生します。<br>複数のKACE SMAまたはKACE<br>SDA (システム導入) アプライアンス |

**オプション おおおお おおお おおお かいきょう かいきょう かいきょう かいきょう** かいきょう

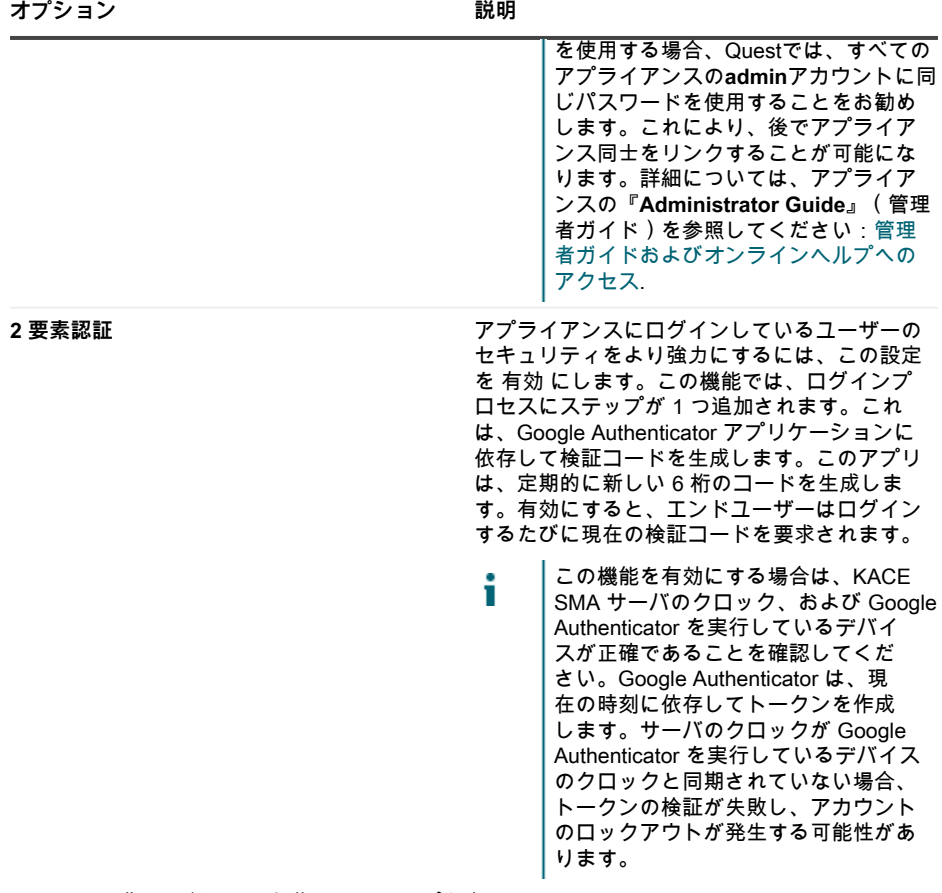

7. 画面の指示に従って、初期セットアップを完了します。

初期セットアップが完了すると、アプライアンスが再起動し、**管理者コンソール**のログイン ページが表示されます。

アプライアンスの IP アドレスを変更する場合は、新しいアドレスにアクセスし i て、ログインページを表示します。

8. ログイン ID「admin」と、初期セットアップ中に選択したパスワードを使用して、管理者コ ンソールにログインします。

初期セットアップウィザードの ライセンスと管理者の設定 ページで 2 要素認証が有効に なっている場合は、2 要素認証の設定 ページが表示されます。

9. **2 要素認証のみ**。2 要素認証の設定 ページの指示に従い、スマートフォンを使用して Google Authenticator の検証コードを生成します。検証コード フィールドに、Google

KACE Systems Management Appliance 13.2 Setup Guide for Nutanix Platforms **44**

Authenticator のコードを入力し、**設定を完了** をクリックします。その後はログインのたび に新しい検証コードが要求されます。

この手順をスキップするには、**設定をスキップ** をクリックします。このステップは、設定 されている移行ウィンドウでのみバイパスできます。詳細については、『管理者ガイド』を 参照してください。

**管理者コンソール**が表示され、アプライアンスが使用可能になります。

### <span id="page-44-0"></span>**手動による初期ネットワーク設定の構成 (オプション)**

DHCPサーバーがないためアプライアンスの**コマンドラインコンソール**にログインできない場合 は、**管理者コンソール**を使用して、初期ネットワーク設定を手動で構成することができます。

1. 仮想マシンの電源をオンにして、アプライアンスを起動します。起動まで5~10分かかりま す。

**コマンドラインコンソール**のログイン画面が表示されます。

2. プロンプトで、次のように入力します。

ログイン:konfig

パスワード:konfig

- 3. コマンドラインコンソールで使用する言語を選択します。上矢印キーと下矢印キーを使用し てフィールド間を移動します。
- 4. 以下のネットワーク設定を構成します。フィールド内のオプションを選択するには、右矢印 キーと左矢印キーを使用します。フィールド間を移動するには、上矢印キーと下矢印キーを 使用します。

**オプション おおおおお おおおお おおおお 説明** 

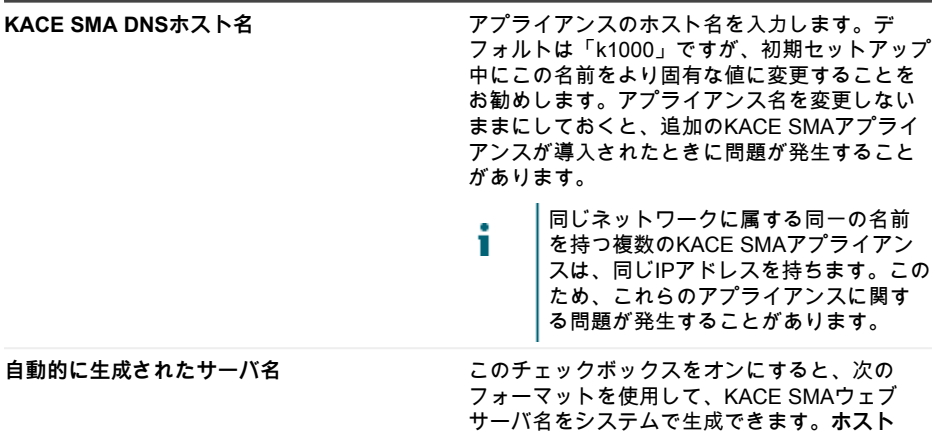

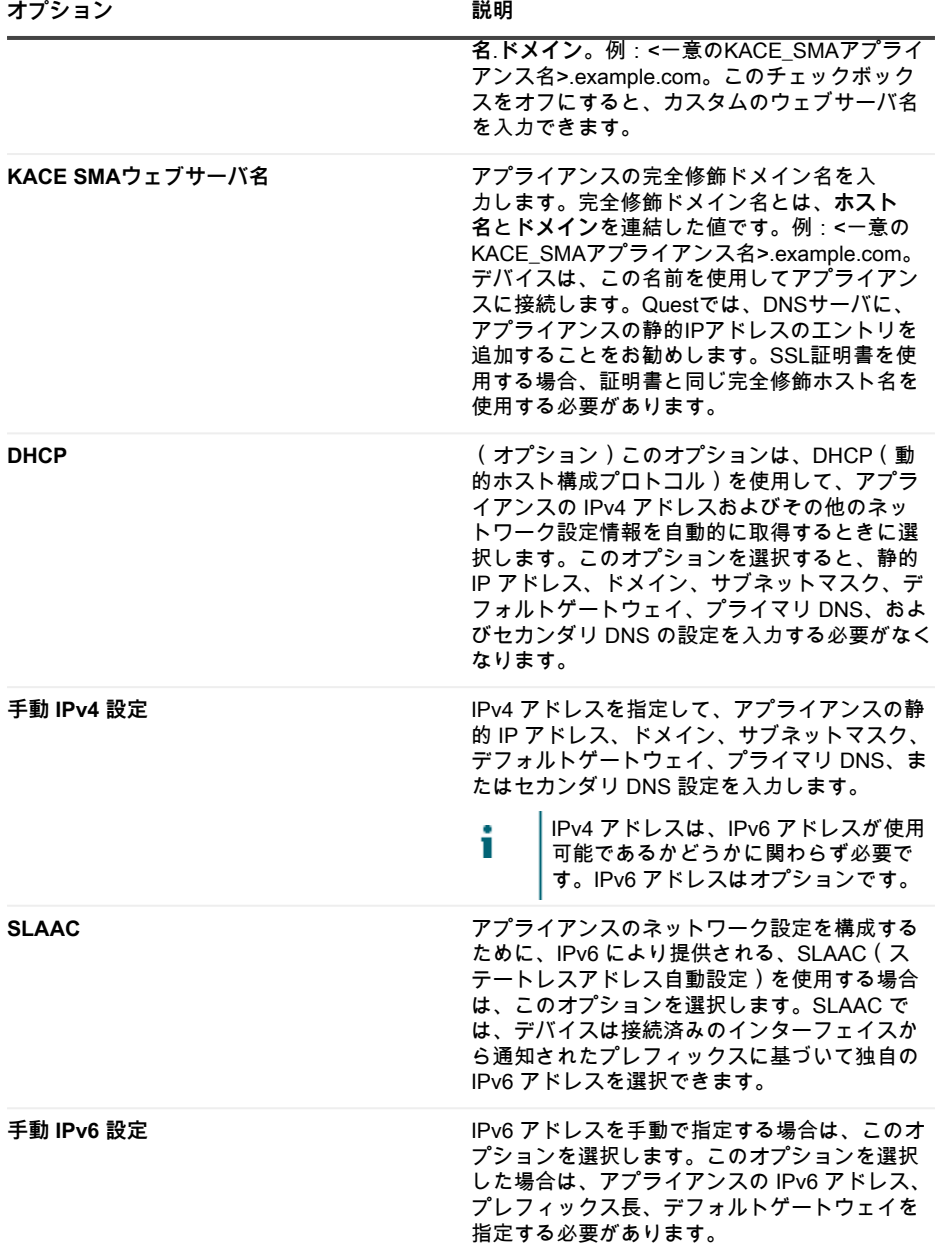

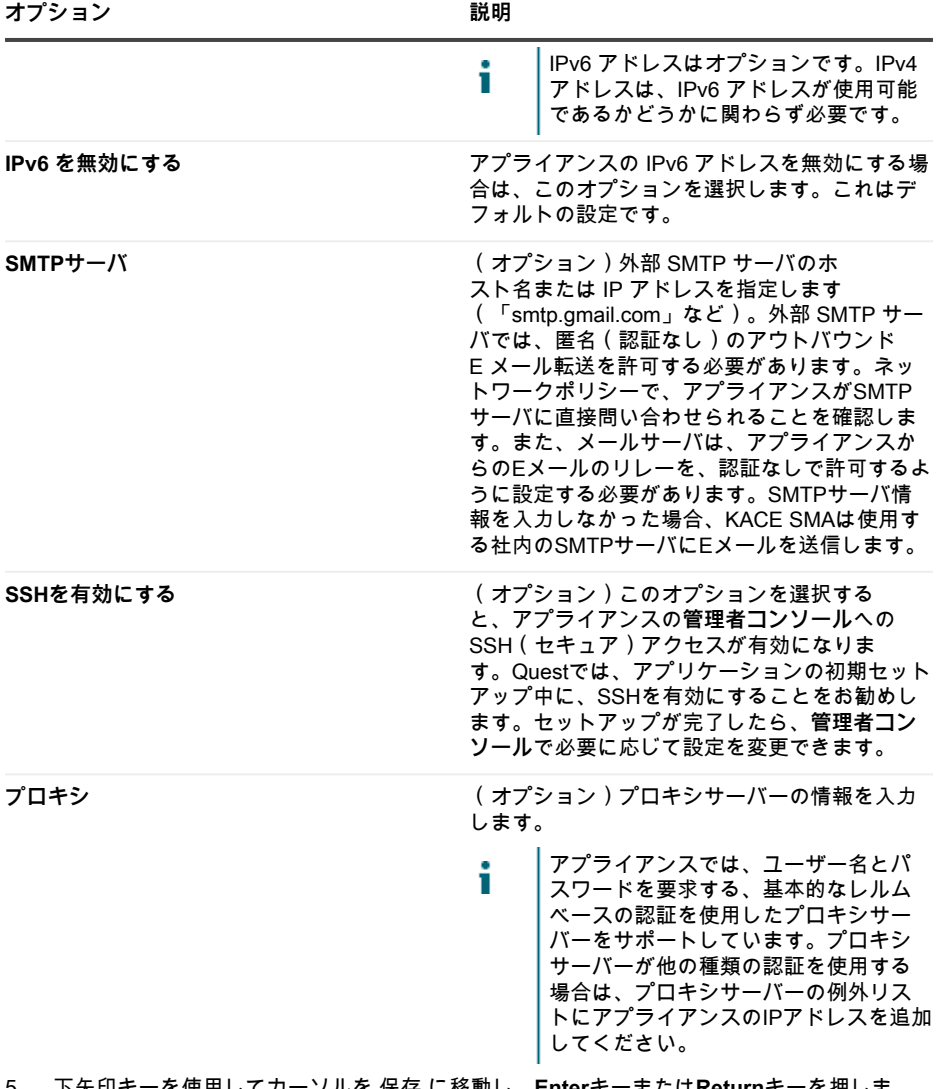

5. 下矢印キーを使用してカーソルを 保存 に移動し、**Enter**キーまたは**Return**キーを押しま す。

アプライアンスが再起動します。

6. LANに接続されている任意のコンピューター上でブラウザを開き、アプライアンスの管理 者コンソールのURLにアクセスします。例:http://<一意のKACE\_SMAアプライアンス名 >.local/admin。

ソフトウェア取引契約書 ページが表示されます。

7. 契約書に同意します。

初期セットアップ ウィザードが表示されます。

- 8. アプライアンスの設定に必要な情報がすべてそろっていることを確認したら、**次へ** をク リックします。
- 9. 指示に従って、表示される 診断コンソールの 2 要素認証 ページの情報を確認し、シーク レットキーとオフライントークンを安全な場所に記録します。
- 10. ライセンスと管理者の設定 ページで、以下の情報を入力します。

**オプション おおおお おおおお おおおお 説明** 

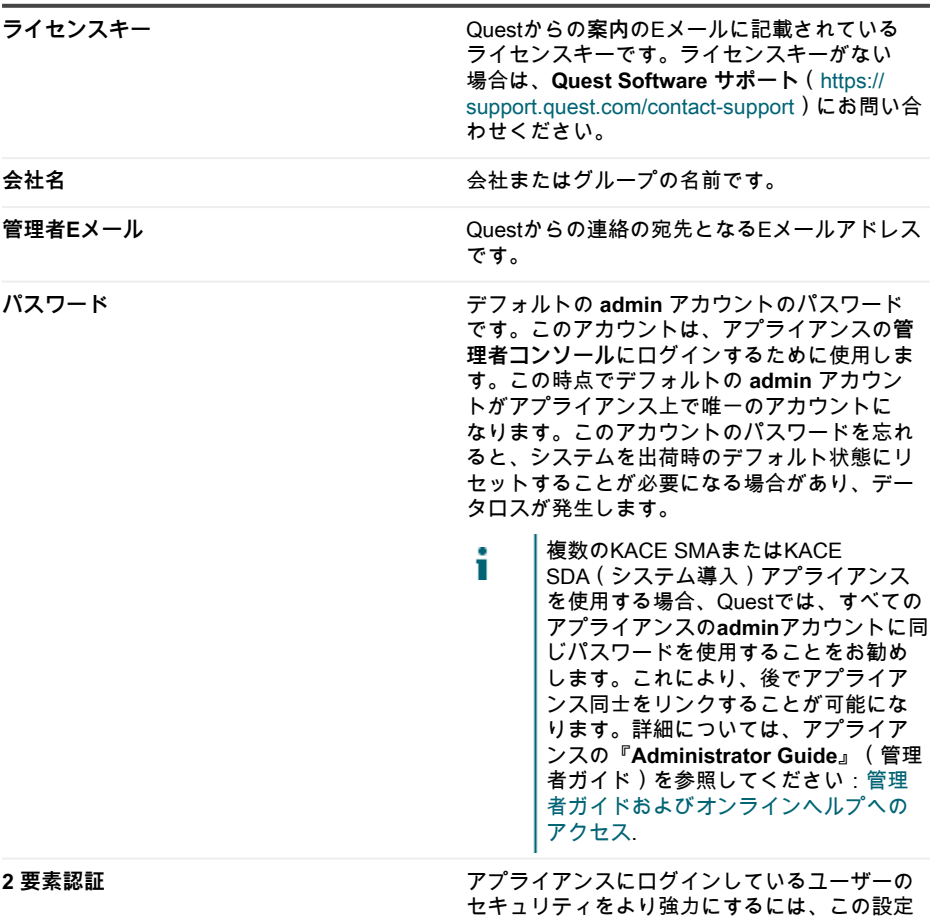

KACE Systems Management Appliance 13.2 Setup Guide for Nutanix Platforms **48**

を 有効 にします。この機能では、ログインプ ロセスにステップが 1 つ追加されます。これ は、Google Authenticator アプリケーションに 依存して検証コードを生成します。このアプリ は、定期的に新しい 6 桁のコードを生成しま す。有効にすると、エンドユーザーはログイン するたびに現在の検証コードを要求されます。

- この機能を有効にする場合は、KACE Ť SMA サーバのクロック、および Google Authenticator を実行しているデバイ スが正確であることを確認してくだ さい。Google Authenticator は、現 在の時刻に依存してトークンを作成 します。サーバのクロックが Google Authenticator を実行しているデバイス のクロックと同期されていない場合、 トークンの検証が失敗し、アカウント のロックアウトが発生する可能性があ ります。
- 11. 画面の指示に従って、初期セットアップを完了します。

初期セットアップが完了すると、アプライアンスが再起動し、**管理者コンソール**のログイン ページが表示されます。

アプライアンスの IP アドレスを変更する場合は、新しいアドレスにアクセスし Т て、ログインページを表示します。

12. ログイン ID「admin」と、初期セットアップ中に選択したパスワードを使用して、管理者コ ンソールにログインします。

初期セットアップウィザードの ライセンスと管理者の設定 ページで 2 要素認証が有効に なっている場合は、2 要素認証の設定 ページが表示されます。

13. **2 要素認証のみ**。2 要素認証の設定 ページの指示に従い、スマートフォンを使用して Google Authenticator の検証コードを生成します。検証コード フィールドに、Google Authenticator のコードを入力し、**設定を完了** をクリックします。その後はログインのたび に新しい検証コードが要求されます。

この手順をスキップするには、**設定をスキップ** をクリックします。このステップは、設定 されている移行ウィンドウでのみバイパスできます。詳細については、『管理者ガイド』を 参照してください。

**管理者コンソール**が表示され、アプライアンスが使用可能になります。

## <span id="page-48-0"></span>**管理者ガイドおよびオンラインヘルプへの アクセス**

**管理者コンソール**の使用のヘルプを表示するには、インタフェースの右上隅にあるヘルプリンク をクリックして、コンテキスト依存ヘルプを開きます。メインのヘルプシステムにアクセスする には、コンテキスト依存ヘルプのトピック内のリンクをクリックします。

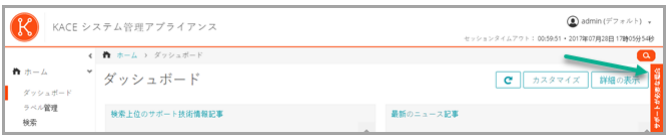

# **トレーニングのスケジュール設定**

Quest では、アプライアンスの使用に役立てていただけるように、QuickStart と呼ばれるトレー ニングプログラムを提供しています。このプログラムは、ネットワーク接続されたデバイスのプ ロビジョニング、管理、セキュリティ保護、およびサービスを開始するために、ソリューション を迅速に導入して実行するためのリモートアシスタンスを提供します。

このプログラムの詳細については、次のリンクのいずれかをご覧ください。

- **KACEシステム管理アプライアンス**: [https://support.quest.com/kace-systems-management](https://support.quest.com/kace-systems-management-appliance/professional-services/332)[appliance/professional-services/332](https://support.quest.com/kace-systems-management-appliance/professional-services/332)
- **KACE 資産管理アプライアンス**: [https://support.quest.com/kace-asset-management](https://support.quest.com/kace-asset-management-appliance/professional-services/331)[appliance/professional-services/331](https://support.quest.com/kace-asset-management-appliance/professional-services/331)

登録するには、次の場所でリクエストを送信してください。

- **KACEシステム管理アプライアンス**: <https://www.quest.com/register/113381>
- **KACE 資産管理アプライアンス**:<https://www.quest.com/register/113379>

### **当社について**

Quest は、複雑化する IT 環境において、新しいテクノロジの利点を現実のものにするソフトウェ アソリューションを生み出しています。データベースとシステム管理から Active Directory と Office 365 の管理、サイバーセキュリティの回復力まで、Quest はお客様の次の IT の課題を今 すぐ解決できるように支援します。世界中で、130,000 社以上の企業と Fortune 500 企業の 95% が、次の企業イニシアチブのプロアクティブな管理と監視を実施し、複雑なマイクロソフトの課 題に対応する次のソリューションを見つけ、次の脅威に先んじるために、Quest を頼りにしてい ます。Quest Software。今「次」に備える。詳細に関しては、[「www.quest.com」](https://www.quest.com/company/contact-us.aspx)を参照してく ださい。

#### **テクニカルサポートのリソース**

Quest の有効なメンテナンス契約をお持ちのお客様、および試用版をお持ちのお客様は、テクニ カルサポートをご利用いただけます。Quest サポート ポータルは、[https://support.quest.com](https://support.quest.com/) か らアクセスできます。

サポートポータルは、問題を迅速に自身で解決するのに使用できるセルフヘルプツールを提供し ており、毎日24時間アクセスできます。このサイトでは、以下の操作を実行できます。

- サービスリクエストの送信と管理
- サポート技術情報記事の表示
- 製品情報への登録
- ソフトウェアと技術文書のダウンロード
- 説明ビデオの再生
- コミュニティの討論への参加
- サポートエンジニアとのオンラインチャット
- 製品のサポートサービスの表示

# **Configuração do equipamento**

#### **O KACE SMA virtual não requer hardware dedicado.**

Para obter a documentação adicional, vá para [https://support.quest.com/kace-systems](https://support.quest.com/kace-systems-management-appliance/technical-documents)[management-appliance/technical-documents](https://support.quest.com/kace-systems-management-appliance/technical-documents).

## **Antes de começar**

i

Antes de configurar a solução, há algumas ações preliminares que você precisa realizar.

- 1. Compre uma licença do KACE SMA virtual com o departamento de vendas da Quest em <https://www.quest.com/company/contact-us.aspx>.
- 2. Decida se utilizará um servidor DHCP para atribuir automaticamente um endereço IP ao equipamento, ou para obter um endereço IP estático para o equipamento.
- 3. Se você obter um endereço IP estático para a solução, insira o nome de host da solução no registro A do seu servidor DNS (Domain Name System) interno. O registro A define o nome do host para o registro MX e isto permite que usuários enviem tíquetes por e-mail para o Service Desk. Por padrão, o nome do host da solução é k1000, mas a Quest recomenda a alteração desse nome para um mais exclusivo durante a configuração inicial.
	- Não alterar o nome da solução pode causar problemas quando soluções adicionais do KACE SMA forem introduzidas. Várias soluções do KACE SMA com nomes idênticos e pertencentes à mesma rede terão o mesmo endereço IP, o que pode causar problemas para essas soluções.
- 4. Decida se utilizará um DNS dividido. Isso pode ser útil se a solução se conectar à Internet utilizando um proxy reverso ou colocar a solução em uma rede de perímetro ou sub-rede filtrada. Uma DMZ adiciona uma camada adicional de segurança a uma LAN (Local Area Network, Rede de Área Local).

# **Instale o KACE SMA virtual em uma plataforma Nutanix**

Você pode instalar o KACE SMA virtual em um Nutanix Acropolis Hypervisor (AHV).

O Nutanix Prism permite que os administradores gerenciem ambientes Nutanix virtualizados. Antes de começar a instalar o KACE SMA no Nutanix, você deve obter credenciais para o Nutanix Prism Central e o Portal de suporte da Quest. Para obter detalhes, consulte:

- **Credenciais do Nutanix Prism**: Consulte [https://portal.nutanix.com/page/documents/](https://portal.nutanix.com/page/documents/details?targetId=Prism-Central-Guide-Prism-v6_0:mul-login-pc-t.html) [details?targetId=Prism-Central-Guide-Prism-v6\\_0:mul-login-pc-t.html.](https://portal.nutanix.com/page/documents/details?targetId=Prism-Central-Guide-Prism-v6_0:mul-login-pc-t.html)
- **Credenciais de login do cliente do KACE SMA**: Consulte [https://support.quest.com/](https://support.quest.com/contact-support) [contact-support](https://support.quest.com/contact-support).
- 1. Faça download de um arquivo OVF do KACE SMA.
- a. Navegar para [https://support.quest.com/kace-systems-management-appliance/](https://support.quest.com/kace-systems-management-appliance/download-new-releases) [download-new-releases](https://support.quest.com/kace-systems-management-appliance/download-new-releases).
- b. Faça download de um arquivo OVF do Servidor da Série de soluções de gerenciamento de sistemas KACE.

Esta etapa requer que você faça login no Portal de suporte da Quest com suas credenciais de login.

- 2. Extraia o arquivo de disco VMDK do arquivo OVF do KACE SMA baixado.
- 3. Faça login no Nutanix Prism Central, clique no ícone de engrenagem e, no menu exibido, selecione Configuração de imagem.
- 4. Faça upload do arquivo de disco VMDK extraído na Configuração de imagem, conforme solicitado.
- 5. Quando o arquivo de disco for carregado com êxito, confirme se o estado do disco está definido como ATIVO.

Para obter mais informações sobre o gerenciamento de imagens e o upload de uma imagem para o Prism Central, acesse [https://portal.nutanix.com/#/page/docs/details?targetId=Prism-](https://portal.nutanix.com/#/page/docs/details?targetId=Prism-Central-Guide-Prism-v56:mul-images-manage-pc-c.html)[Central-Guide-Prism-v56:mul-images-manage-pc-c.html.](https://portal.nutanix.com/#/page/docs/details?targetId=Prism-Central-Guide-Prism-v56:mul-images-manage-pc-c.html)

- 6. No Prism Central, realize as seguintes etapas:
	- a. Crie uma nova máquina virtual (VM) do KACE SMA com as seguintes configurações:
		- **NOME**: Especifique o nome da máquina virtual. Por exemplo, Quest KACE SMA <número\_da\_versão>.
		- **DESCRIÇÃO**: Adicione mais informações sobre a VM da solução. Este campo é opcional.
		- **Use esta VM como uma VM do agente**: Certifique-se de que esta caixa de seleção esteja desmarcada.
		- **VCPU(S)**: Você pode definir este campo como 2. Consulte a dica abaixo para obter sugestões adicionais.
		- **NÚMERO DE NÚCLEOS POR VCPU**: Defina este campo como 1.
		- **MEMÓRIA:** Você pode definir este campo como 4. Consulte a dica abaixo para obter sugestões adicionais.

Dica: Os campos **VCPU(S)** e **MEMÓRIA** devem ser definidos usando as diretrizes das Especificações técnicas do KACE SMA.

- b. Adicione um novo disco com as seguintes configurações:
	- **OPERAÇÃO**: Selecione Clonar do SERVIÇO DE IMAGEM.
	- **TIPO DE BARRAMENTO**: Selecione SCSI.

Depois de configurar o campo OPERAÇÃO, o campo IMAGEM é atualizado, mostrando o nome e a versão do KACE SMA do arquivo de disco VMDK extraído. Se, por algum motivo, ele não for atualizado, configure esse campo de acordo. Quando terminar, clique em **Adicionar**. Isso faz com que o arquivo de disco VMDK carregado seja anexado à nova VM com as configurações acima.

- c. Atualize a VM do KACE SMA recém-criada e um novo adaptador de rede com as seguintes configurações:
	- Para fazer isso, role para baixo até Adaptadores de rede (NIC) e clique em т **Adicionar novo NIC**.
	- **Nome da rede:** Especifique o nome da rede que deseja usar no ambiente.
	- **Estado da conexão de rede**: Selecione **Conectada**.
	- **Endereço IP:** Configure esse campo somente se quiser especificar um endereco IP estático. Caso contrário, um endereço DHCP será atribuído.

Quando terminar, clique em **Adicionar**.

- d. Salve as atualizações da VM.
- e. Certifique-se de que sua VM do KACE SMA seja exibida na lista de VMs.
- 7. Confirme as configurações da solução. Verifique se há uma rede válida e outras configurações necessárias.

## **Ligue a solução e faça login no Console do administrador**

Quando o equipamento for ligado pela primeira vez, você poderá fazer login no **Console do administrador** do KACE SMA de qualquer computador em sua LAN, desde que um servidor DHCP esteja disponível para atribuir um endereço IP a ele. Isso permite o uso do assistente de configuração para definir as configurações iniciais de rede.

Se um servidor DHCP não estiver disponível, você poderá definir as configurações iniciais de rede usando o **Console da linha de comando**. Consulte [Definir as configurações iniciais de rede](#page-56-0) [manualmente \(opcional\).](#page-56-0)

- A configuração do navegador determinará os formatos de local usados para as i informações de data e hora exibidas na **Console do administrador** ao fazer o login pela primeira vez. Para obter mais informações sobre como alterar as configurações de idioma, consulte o **Guia do Administrador** do equipamento: [Acessar o Guia do](#page-60-0) [administrador e a Ajuda on-line.](#page-60-0)
- 1. Ligue a máquina virtual para inicializar a solução. Isso pode levar de 5 a 10 minutos.

A tela de login do **Console da linha de comando** é exibida e mostra as configurações de DHCP da rede da solução.

2. Em qualquer computador conectado à sua LAN, abra um navegador e vá para o URL exibido na tela de login do Console da linha de comando. Por exemplo, http:// <unique\_KACE\_SMA\_appliance\_name>.local/admin.

A página Acordo de transação de software será exibida.

3. Aceite o acordo.

O assistente de Configuração inicial será exibido.

- 4. Verifique se você possui as informações necessárias para configurar a solução e depois clique em **Avançar**.
- 5. Confira as informações na página Autenticação de dois fatores do Console de diagnóstico que será exibida e registre a chave secreta e os tokens off-line em um local seguro, conforme instruído.
- 6. Na página Configurações do administrador e licenciamento, forneça as seguintes informações:

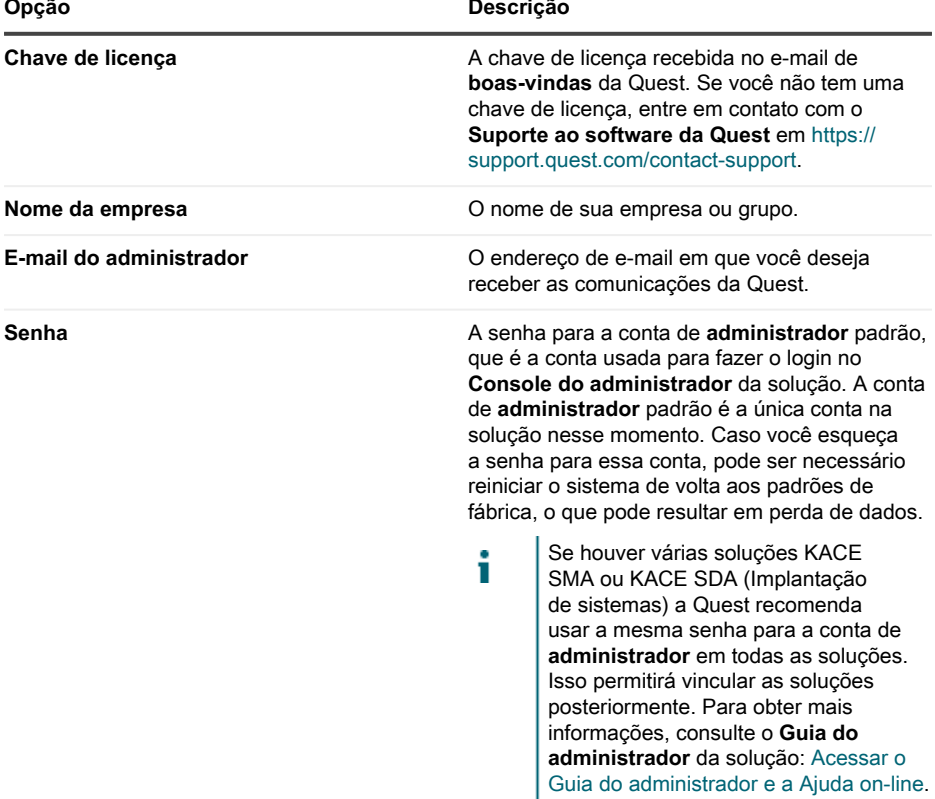

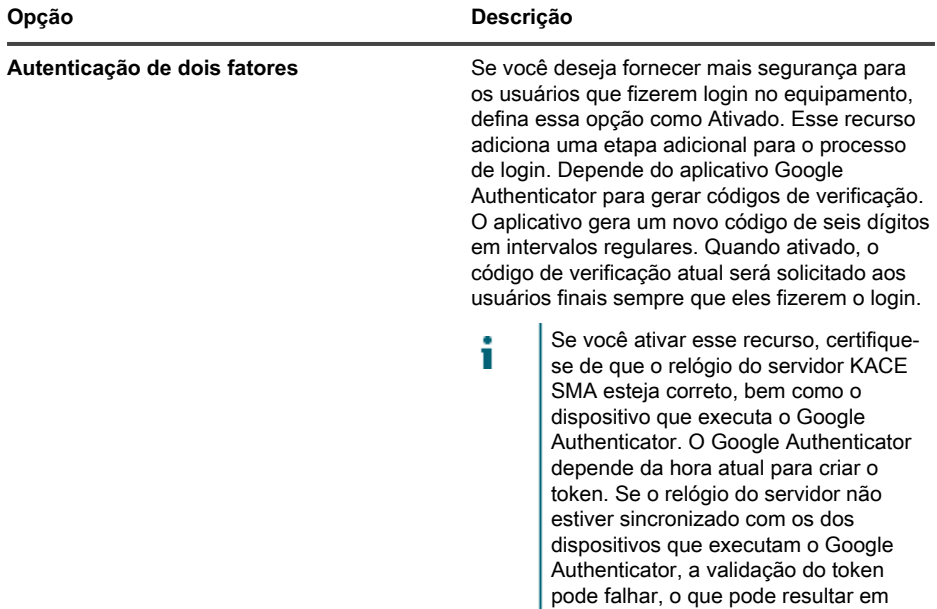

7. Siga as instruções na tela para concluir a configuração inicial.

Quando a configuração inicial for concluída, a solução será reiniciada e a página de login do **Console do administrador** exibida.

bloqueios de contas.

Ť

Se você alterar o endereço IP da solução, acesse o novo endereço para exibir a página de login.

8. Faça login no Console do administrador usando a ID de login admin e a senha escolhida durante a configuração inicial.

Se a Autenticação de dois fatores tiver sido ativada na página Configurações do administrador e licenciamento no assistente Configuração inicial, a página Configurar a autenticação de dois fatores será exibida.

9. **Apenas Autenticação de dois fatores**. Siga as instruções na página Configurar autenticação de dois fatores para gerar um código de verificação do Google Authenticator usando seu smartphone. No campo Código de verificação, digite o código do Google Authenticator, e clique em **Concluir configuração**. Um novo código de verificação é obrigatório em cada login subsequente.

Para ignorar essa etapa, clique em **Ignorar configuração**. Você só pode ignorar essa etapa durante uma janeça de transição configurada. Para obter mais informações, consulte o Guia do administrador.

O **Console do administrador** será exibido e a solução estará pronta para uso.

# <span id="page-56-0"></span>**Definir as configurações iniciais de rede manualmente (opcional)**

Se um servidor DHCP não estiver disponível e não for possível fazer login na **Console da linha de comando** da solução, você poderá definir as configurações iniciais de rede manualmente usando a **Console do administrador**.

1. Ligue a máquina virtual para inicializar a solução. Isso pode levar de 5 a 10 minutos.

A tela de login do **Console da linha de comando** será exibida.

2. Na solicitação, insira:

Login: konfig

Senha: konfig

- 3. Escolha o idioma a ser usado no Console da linha de comando. Use as teclas de seta para cima e seta para baixo para percorrer os campos.
- 4. Defina as seguintes configurações de rede. Use as teclas de seta direita e esquerda para selecionar opções em um campo; use as teclas de seta para cima e para baixo para se movimentar entre os campos.

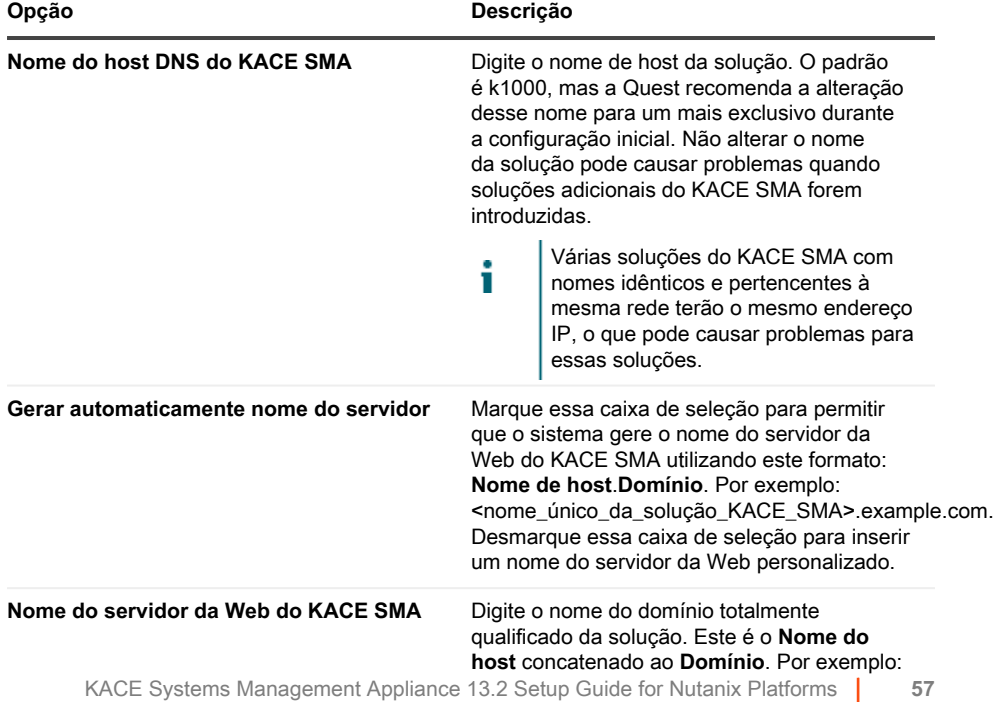

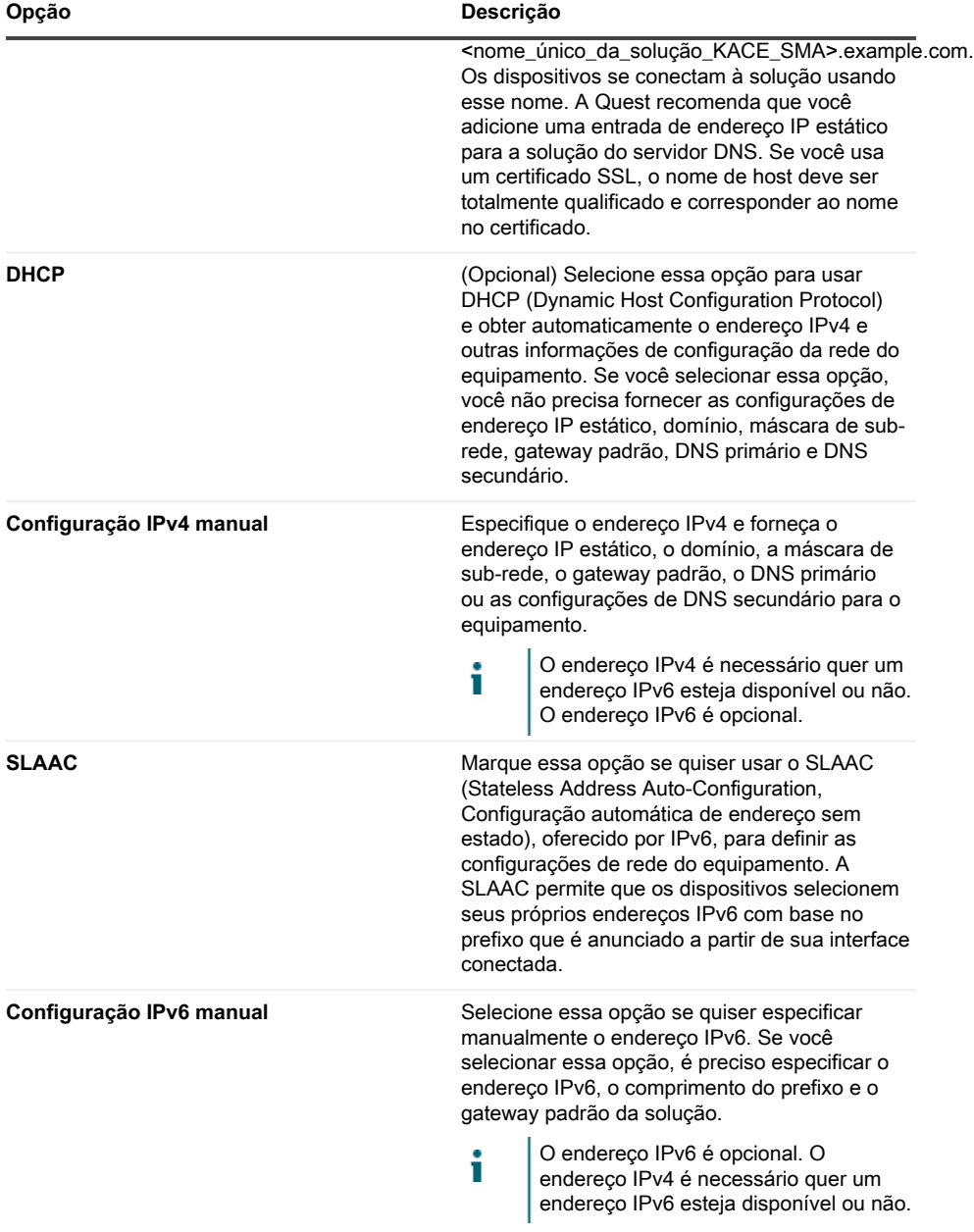

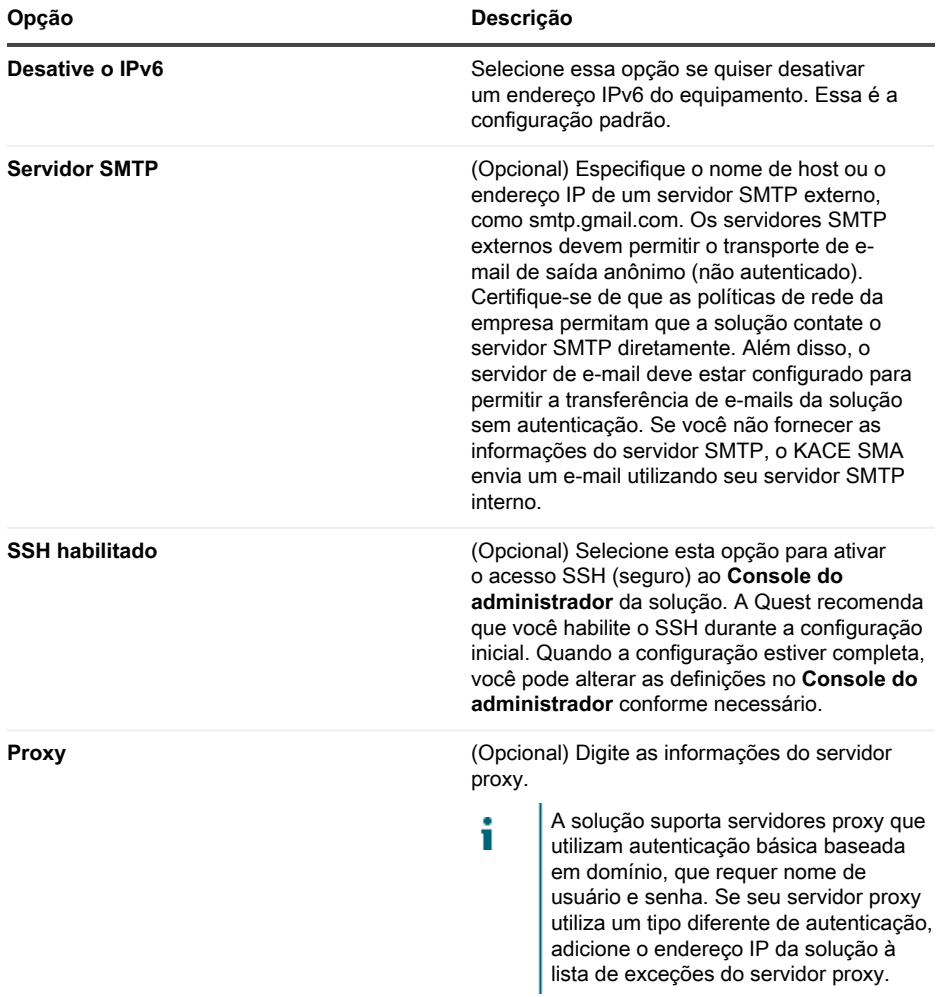

5. Use a seta para baixo para mover o cursor para Salvar e pressione **Enter** ou **Retornar**.

O equipamento é reiniciado.

6. Em qualquer computador conectado à sua LAN, abra um navegador e vá para o URL do Console do administrador da solução. Por exemplo, http:// <unique\_KACE\_SMA\_appliance\_name>.local/admin.

A página Acordo de transação de software será exibida.

7. Aceite o acordo.

O assistente de Configuração inicial será exibido.

- 8. Verifique se você possui as informações necessárias para configurar a solução e depois clique em **Avançar**.
- 9. Confira as informações na página Autenticação de dois fatores do Console de diagnóstico que será exibida e registre a chave secreta e os tokens off-line em um local seguro, conforme instruído.
- 10. Na página Configurações do administrador e licenciamento, forneça as seguintes informações:

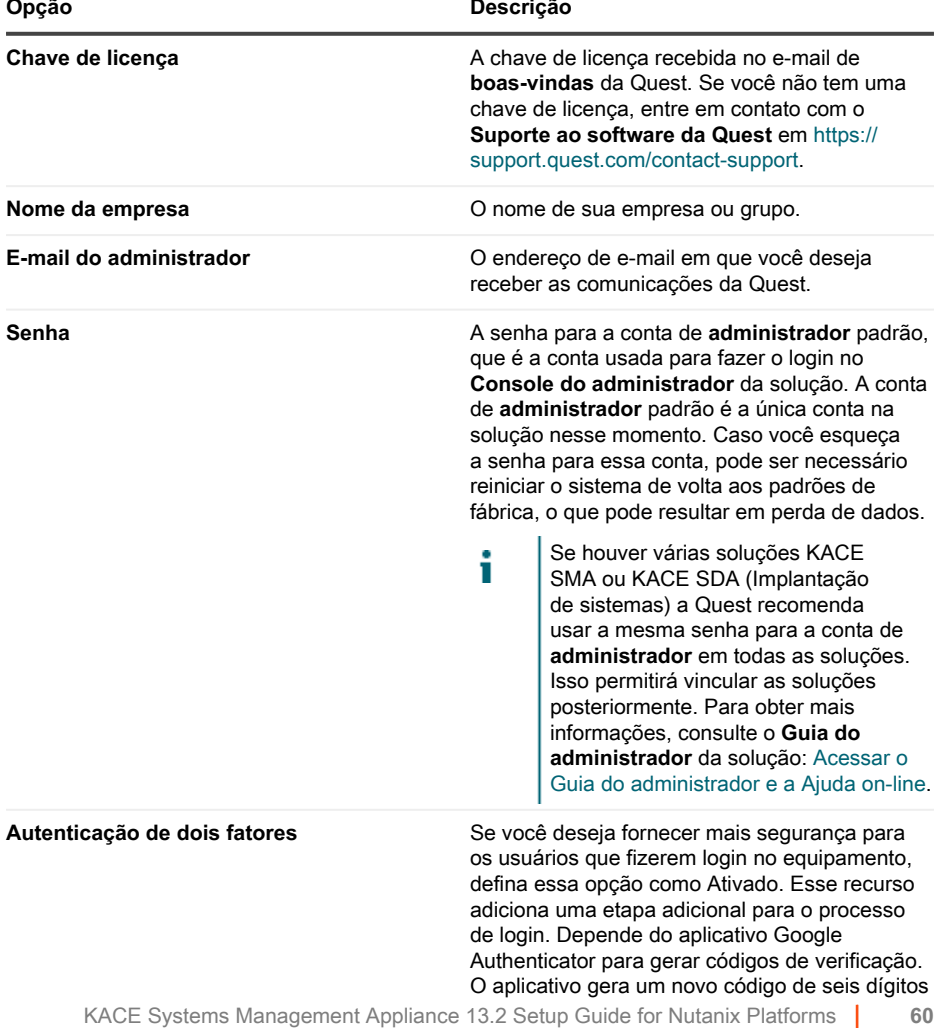

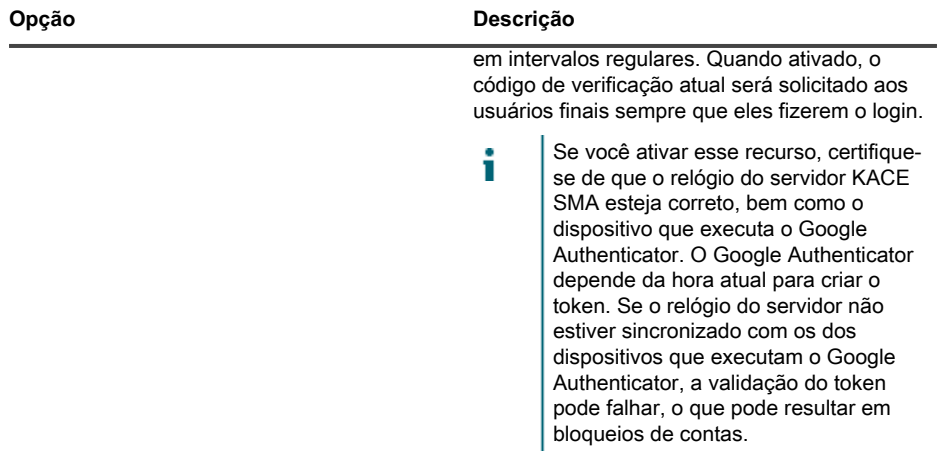

11. Siga as instruções na tela para concluir a configuração inicial.

Quando a configuração inicial for concluída, a solução será reiniciada e a página de login do **Console do administrador** exibida.

Ť

Se você alterar o endereço IP da solução, acesse o novo endereço para exibir a página de login.

12. Faça login no Console do administrador usando a ID de login admin e a senha escolhida durante a configuração inicial.

Se a Autenticação de dois fatores tiver sido ativada na página Configurações do administrador e licenciamento no assistente Configuração inicial, a página Configurar a autenticação de dois fatores será exibida.

13. **Apenas Autenticação de dois fatores**. Siga as instruções na página Configurar autenticação de dois fatores para gerar um código de verificação do Google Authenticator usando seu smartphone. No campo Código de verificação, digite o código do Google Authenticator, e clique em **Concluir configuração**. Um novo código de verificação é obrigatório em cada login subsequente.

Para ignorar essa etapa, clique em **Ignorar configuração**. Você só pode ignorar essa etapa durante uma janeça de transição configurada. Para obter mais informações, consulte o Guia do administrador.

O **Console do administrador** será exibido e a solução estará pronta para uso.

# <span id="page-60-0"></span>**Acessar o Guia do administrador e a Ajuda on-line**

Para obter ajuda usando o **Console do administrador**, clique no ícone de Ajuda no canto direito superior da interface para abrir a Ajuda contextual. Para acessar o sistema principal da Ajuda, clique nos links nos tópicos de Ajuda contextual.

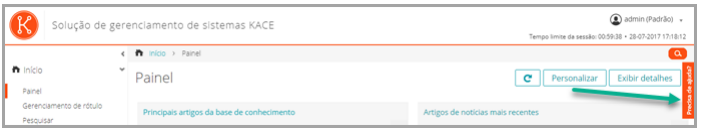

# **Programação de treinamento**

Para ajudá-lo a começar a usar a solução, a Quest oferece um programa de treinamento chamado QuickStart. Este programa oferece assistência remota para ajudar a preparar rapidamente a solução para uso e começar o provisionamento, o gerenciamento, a proteção e a manutenção de seus dispositivos conectados à rede.

Para saber mais sobre o programa, acesse um dos seguintes links:

- **Solução de gerenciamento de sistemas KACE**: [https://support.quest.com/kace-systems](https://support.quest.com/kace-systems-management-appliance/professional-services/332)[management-appliance/professional-services/332](https://support.quest.com/kace-systems-management-appliance/professional-services/332)
- **Solução de gerenciamento de ativos KACE**: [https://support.quest.com/kace-asset](https://support.quest.com/kace-asset-management-appliance/professional-services/331)[management-appliance/professional-services/331](https://support.quest.com/kace-asset-management-appliance/professional-services/331)

Para se registrar, envie uma solicitação em:

- **Solução de gerenciamento de sistemas KACE:** <https://www.quest.com/register/113381>
- **Solução de gerenciamento de ativos KACE**: <https://www.quest.com/register/113379>

# **Sobre nós**

A Quest cria soluções de software que tornam reais os benefícios da nova tecnologia em um cenário de TI cada vez mais complexo. Desde o gerenciamento de banco de dados e de sistemas até o gerenciamento do Active Directory e do Office 365 e a resiliência da segurança cibernética, a Quest ajuda os clientes a resolver seu próximo desafio de TI imediatamente. Em todo o mundo, mais de 130.000 empresas e 95% das empresas da Fortune 500 confiam na Quest para oferecer gerenciamento e monitoramento proativos para a próxima iniciativa empresarial, encontrar a próxima solução para desafios complexos da Microsoft e ficar à frente da próxima ameaça. Quest Software. Onde o futuro encontra o presente. Para obter mais informações, visite [www.quest.com](https://www.quest.com/company/contact-us.aspx).

#### **Recursos de suporte técnico**

O suporte técnico está disponível para clientes da Quest com um contrato de manutenção válido e clientes que estão usando versões de teste. Acesse o Portal de suporte da Quest em [https://](https://support.quest.com/) [support.quest.com.](https://support.quest.com/)

O Portal de suporte oferece ferramentas de autoajuda que podem ser usadas para solucionar problemas de forma rápida e independente, 24 horas por dia, 365 dias por ano. O Portal de suporte permite:

- Enviar e gerenciar uma solicitação de serviço
- Consultar artigos da Base de conhecimento
- Inscrever-se para receber notificações de produtos
- Fazer download de software e documentação técnica
- Assistir a vídeos de instruções
- Participar de discussões da comunidade
- Conversar com os engenheiros de suporte on-line
- Consultar os serviços disponíveis para ajudá-lo com o seu produto.

# **Configuración del dispositivo**

#### **El SMA virtual de KACE no requiere hardware dedicado.**

Para obtener documentación adicional, vaya a [https://support.quest.com/kace-systems](https://support.quest.com/kace-systems-management-appliance/technical-documents)[management-appliance/technical-documents](https://support.quest.com/kace-systems-management-appliance/technical-documents).

## **Antes de comenzar**

Antes de configurar el dispositivo, hay diversas medidas preliminares que debe tomar.

- 1. Adquiera una licencia de SMA virtual de KACE en ventas de Quest en [https://](https://www.quest.com/company/contact-us.aspx) [www.quest.com/company/contact-us.aspx](https://www.quest.com/company/contact-us.aspx).
- 2. Decida si desea utilizar un servidor DHCP para asignar automáticamente una dirección IP al dispositivo o para obtener una dirección IP estática para el dispositivo.
- 3. Si obtiene una dirección IP estática para el dispositivo, introduzca el nombre de host del dispositivo en el registro A del servidor DNS (sistema de nombres de dominio) interno. El registro A define el nombre de host para el registro MX, lo que habilita a los usuarios a enviar tickets por correo electrónico a la mesa de servicio. De manera predeterminada, el nombre de host del dispositivo es k1000, pero Quest recomienda cambiar este nombre por un valor más exclusivo durante la configuración inicial.
	- i

Si no cambia el nombre del dispositivo, puede causar problemas cuando se incorporen dispositivos de SMA de KACE adicionales. Varios dispositivos de SMA de KACE con nombres idénticos que pertenezcan a la misma red tendrán la misma dirección IP, lo cual puede causarles problemas.

4. Decida si utilizará un DNS dividido. Esto resulta útil si el dispositivo se conecta a Internet mediante un proxy inverso o si coloca el dispositivo en una red perimetral o una subred filtrada. Una DMZ agrega una capa adicional de seguridad a una LAN (red de área local).

# **Instalar el SMA virtual de KACE en una plataforma Nutanix**

Puede instalar el SMA virtual de KACE en un hipervisor Acropolis (AHV) de Nutanix.

Nutanix Prism permite a los administradores manejar entornos de Nutanix virtualizados. Antes de comenzar a instalar el SMA de KACE en Nutanix, debe obtener las credenciales de Nutanix Prism Central y el portal de Quest Support. Para obtener más información, consulte lo siguiente:

- **Credenciales de Nutanix Prism**: Consulte [https://portal.nutanix.com/page/documents/](https://portal.nutanix.com/page/documents/details?targetId=Prism-Central-Guide-Prism-v6_0:mul-login-pc-t.html) [details?targetId=Prism-Central-Guide-Prism-v6\\_0:mul-login-pc-t.html.](https://portal.nutanix.com/page/documents/details?targetId=Prism-Central-Guide-Prism-v6_0:mul-login-pc-t.html)
- **Credenciales de inicio de sesión del cliente de SMA de KACE:** Consulte [https://](https://support.quest.com/contact-support) [support.quest.com/contact-support](https://support.quest.com/contact-support).
- 1. Descargue el archivo OVF del SMA de KACE.
- a. Vaya a [https://support.quest.com/kace-systems-management-appliance/download-new](https://support.quest.com/kace-systems-management-appliance/download-new-releases)[releases](https://support.quest.com/kace-systems-management-appliance/download-new-releases).
- b. Descargue el archivo OVF del servidor de la serie de dispositivo de administración de sistemas KACE

Para este paso, debe iniciar sesión en el portal de Quest Support con sus credenciales de inicio de sesión.

- 2. Extraiga el archivo de disco VMDK del archivo OVF descargado del SMA de KACE.
- 3. Inicie sesión en Nutanix Prism Central, haga clic en el ícono del engranaje y, en el menú que aparece, seleccione Configuración de imagen.
- 4. Cargue el archivo de disco VMDK extraído en Configuración de imagen cuando se le solicite.
- 5. Cuando el archivo de disco se haya cargado de manera correcta, confirme que el estado del disco esté configurado en ACTIVO.

Para obtener más información sobre la administración de imágenes y la carga de imágenes en Prism Central, visite [https://portal.nutanix.com/#/page/docs/details?targetId=Prism-](https://portal.nutanix.com/#/page/docs/details?targetId=Prism-Central-Guide-Prism-v56:mul-images-manage-pc-c.html)[Central-Guide-Prism-v56:mul-images-manage-pc-c.html.](https://portal.nutanix.com/#/page/docs/details?targetId=Prism-Central-Guide-Prism-v56:mul-images-manage-pc-c.html)

- 6. En Prism Central, realice los siguientes pasos:
	- a. Cree una nueva máquina virtual (VM) del SMA de KACE con la siguiente configuración:
		- **NOMBRE**: Especifique el nombre de la máquina virtual. Por ejemplo, SMA de Quest KACE <version\_number>.
		- **DESCRIPCIÓN**: Agregue más información sobre la VM del dispositivo. Este campo es opcional.
		- **Utilizar esta VM como una VM de agente**: Asegúrese de que esta casilla de verificación esté desmarcada.
		- **VCPU**: Puede configurar este campo en 2. Consulte el siguiente consejo para obtener sugerencias adicionales.
		- **CANTIDAD DE ELEMENTOS CENTRALES POR VCPU:** Configure este campo en 1.
		- **MEMORIA:** Puede configurar este campo en 4. Consulte el siguiente consejo para obtener sugerencias adicionales.

Los campos **VCPU** y **MEMORIA** se deben establecer mediante las<br>**CONSE** putas de las especificaciones técnicas del SMA de KACE.

- b. Agregue un nuevo disco con los siguientes ajustes:
	- **OPERACIÓN**: Seleccione Clonar a partir del SERVICIO DE IMÁGENES.
	- **TIPO DE BUS:** Seleccione SCSI.

Después de configurar el campo de OPERACIÓN, se actualizará el campo IMAGEN, y aparecerán el nombre y la versión del SMA de KACE del archivo de disco VMDK extraído. Si no se actualiza por alguna razón, configure este campo según corresponda. Cuando haya terminado, haga clic en **Agregar**. De esta manera, el archivo de disco VMDK cargado se adjunta a la nueva VM con la configuración anterior.

- c. Actualice la VM del SMA de KACE recién creada y un nuevo adaptador de red con la siguiente configuración:
	- Para ello, desplácese hacia abajo hasta Adaptadores de red (NIC) y haga clic Т en **Agregar nueva NIC**.
	- Nombre de red: Especifique el nombre de la red que desea utilizar en el entorno.
	- **Estado de la conexión de red**: Seleccione **Conectado**.
	- **Dirección IP**: Configure este campo solo si desea especificar una dirección IP estática. De lo contrario, se asignará una dirección DHCP.

Cuando haya terminado, haga clic en **Agregar**.

- d. Guarde las actualizaciones de la VM.
- e. Asegúrese de que la VM del SMA de KACE aparezca en la lista de máquinas virtuales.
- 7. Confirme los ajustes del dispositivo. Busque una red válida y cualquier otro ajuste que necesite.

# **Encienda el dispositivo e inicie sesión en la Consola del administrador**

Cuando se enciende el dispositivo por primera vez, puede iniciar sesión en la **Consola del administrador** de SMA de KACE desde cualquier computadora en su LAN, siempre que haya disponible un servidor DHCP para asignar una dirección IP al dispositivo. Esto le permite utilizar el asistente de configuración para configurar los ajustes de red iniciales.

Si no está disponible un servidor DHCP, puede configurar los ajustes de redes iniciales mediante la **Consola de la línea de comandos**. Consulte [Configure los ajustes de red iniciales de forma](#page-68-0) [manual \(opcional\).](#page-68-0)

- Los ajustes del navegador determinan los formatos regionales que se utilizan en cuanto i a la información de hora y fecha que se muestra en la **Consola del administrador** la primera vez que inicia sesión. Para obtener información acerca de cómo cambiar los ajustes de idioma, consulte la **Guía para el administrador** del dispositivo: [Acceso a la](#page-73-0) [Guía para el administrador y la ayuda en línea.](#page-73-0)
- 1. Encienda la máquina virtual para arrancar el dispositivo. Este paso llevará entre 5 y 10 minutos.

Aparece la pantalla de inicio de sesión de la **Consola de la línea de comandos** y muestra los ajustes de redes DHCP del dispositivo.

2. En cualquier equipo conectado a su LAN, abra un navegador y vaya a la URL que se muestra en la pantalla de inicio de sesión de la Consola de la línea de comandos. Por ejemplo, http://<unique\_KACE\_SMA\_appliance\_name>.local/admin.

Aparece la página Acuerdo de transacción de software.

3. Acepte el acuerdo.

Aparece el asistente de Configuración inicial.

- 4. Verifique que dispone de la información requerida para configurar el dispositivo y, luego, haga clic en **Siguiente**.
- 5. Revise la información en la página Autenticación de dos factores de la consola de diagnóstico que aparece y registre la clave secreta y los tokens fuera de línea en una ubicación segura, tal como se indica.
- 6. En la página Licencias y ajustes de administrador, proporcione la siguiente información:

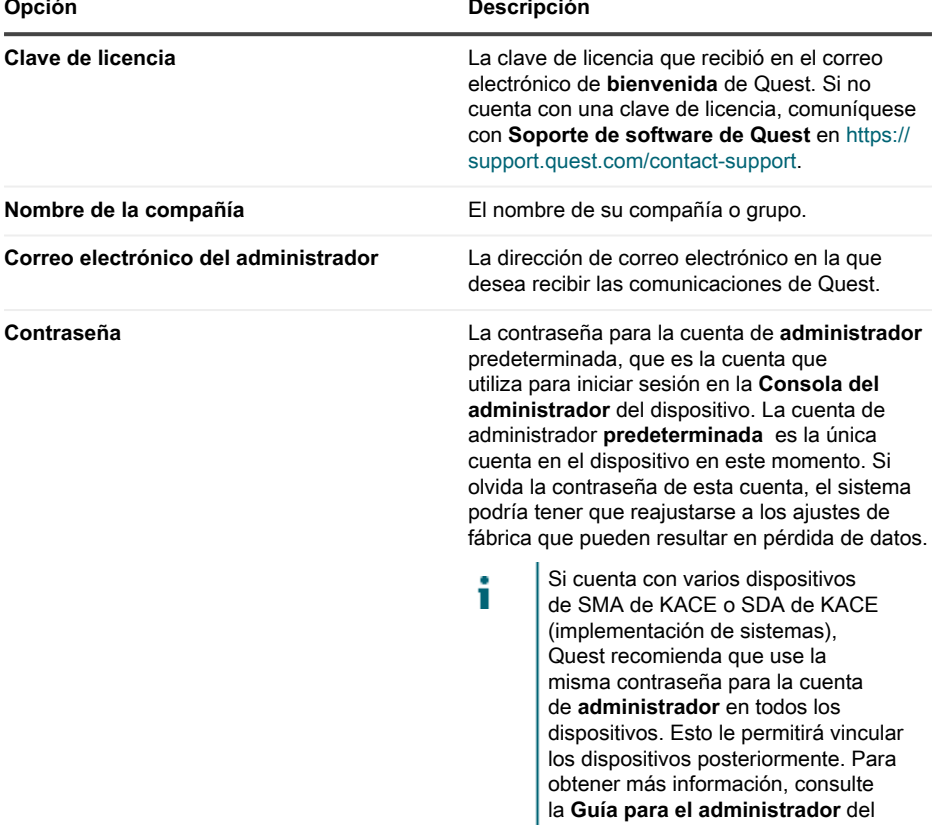

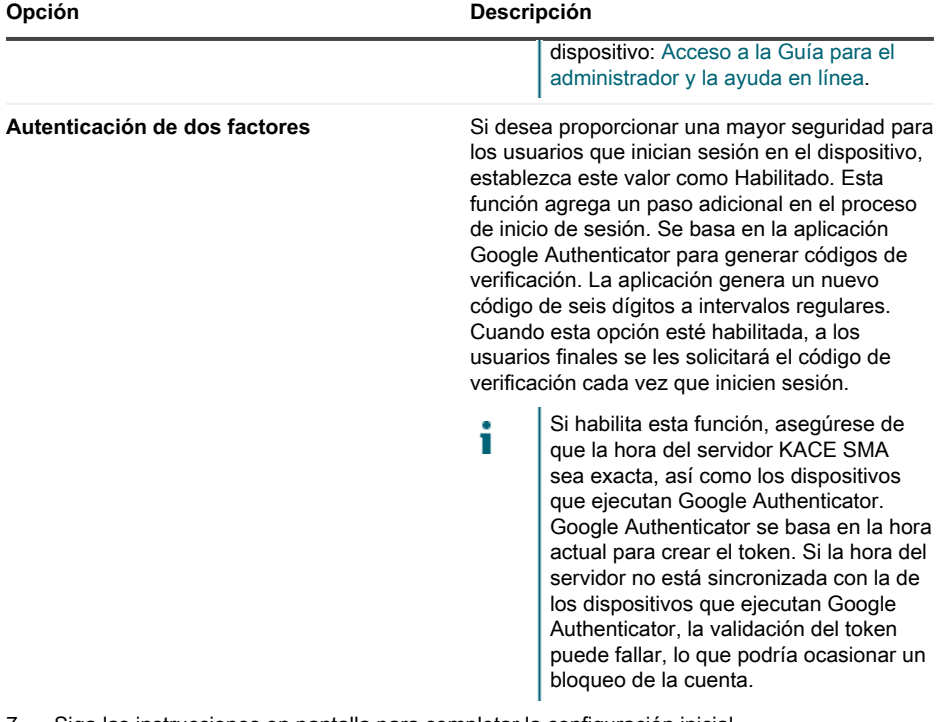

7. Siga las instrucciones en pantalla para completar la configuración inicial.

Cuando finaliza la configuración inicial, el dispositivo se reinicia y aparece la página de inicio de sesión de **Consola del administrador**.

Ť

Si modifica la dirección IP del dispositivo, vaya a la nueva dirección para visualizar la página de inicio de sesión.

8. Inicie sesión en Consola del administrador con la ID de inicio de sesión admin y la contraseña que eligió en la configuración inicial.

Si la autenticación de dos factores está habilitada en la página Licencias y ajustes de administrador, en el asistente de Configuración inicial, aparecerá la pantalla Configurar autenticación de dos factores.

9. **Autenticación de dos factores solamente**. Siga las instrucciones que aparecen en la página Configurar autenticación de dos factores para generar un código de verificación de Google Authenticator utilizando su teléfono inteligente. En el campo Código de verificación, escriba el código de Google Authenticator y haga clic en **Finalizar configuración**. Se necesita un nuevo código de verificación para cada inicio de sesión posterior.

Para omitir este paso, haga clic en **Omitir configuración**. Solo se puede omitir este paso durante un período de transición configurado. Para obtener más información, consulte la Guía para el administrador.

Aparece la **Consola del administrador** y el dispositivo está listo para usarse.

# <span id="page-68-0"></span>**Configure los ajustes de red iniciales de forma manual (opcional)**

Si no está disponible un servidor DHCP y no puede iniciar sesión en el dispositivo **Consola de la línea de comandos**, puede configurar los ajustes de redes iniciales en forma manual mediante la **Consola del administrador**.

1. Encienda la máquina virtual para arrancar el dispositivo. Este paso llevará entre 5 y 10 minutos.

Aparece la pantalla de inicio de sesión de la **Consola de la línea de comandos**.

2. En la ventana de inicio de sesión, escriba:

Inicio de sesión: konfig

Contraseña: konfig

- 3. Seleccione el idioma que se usará en la Consola de la línea de comandos. Use las teclas de flecha arriba y abajo para moverse entre los campos.
- 4. Configure los siguientes ajustes de redes. Use las teclas de flecha derecha e izquierda para seleccionar las opciones en un campo; use las teclas de flecha arriba y abajo para moverse entre los campos.

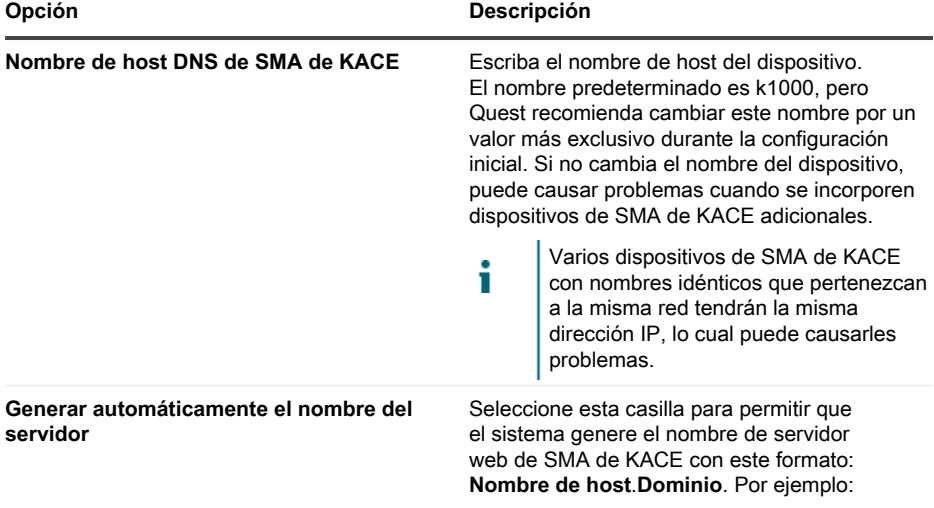

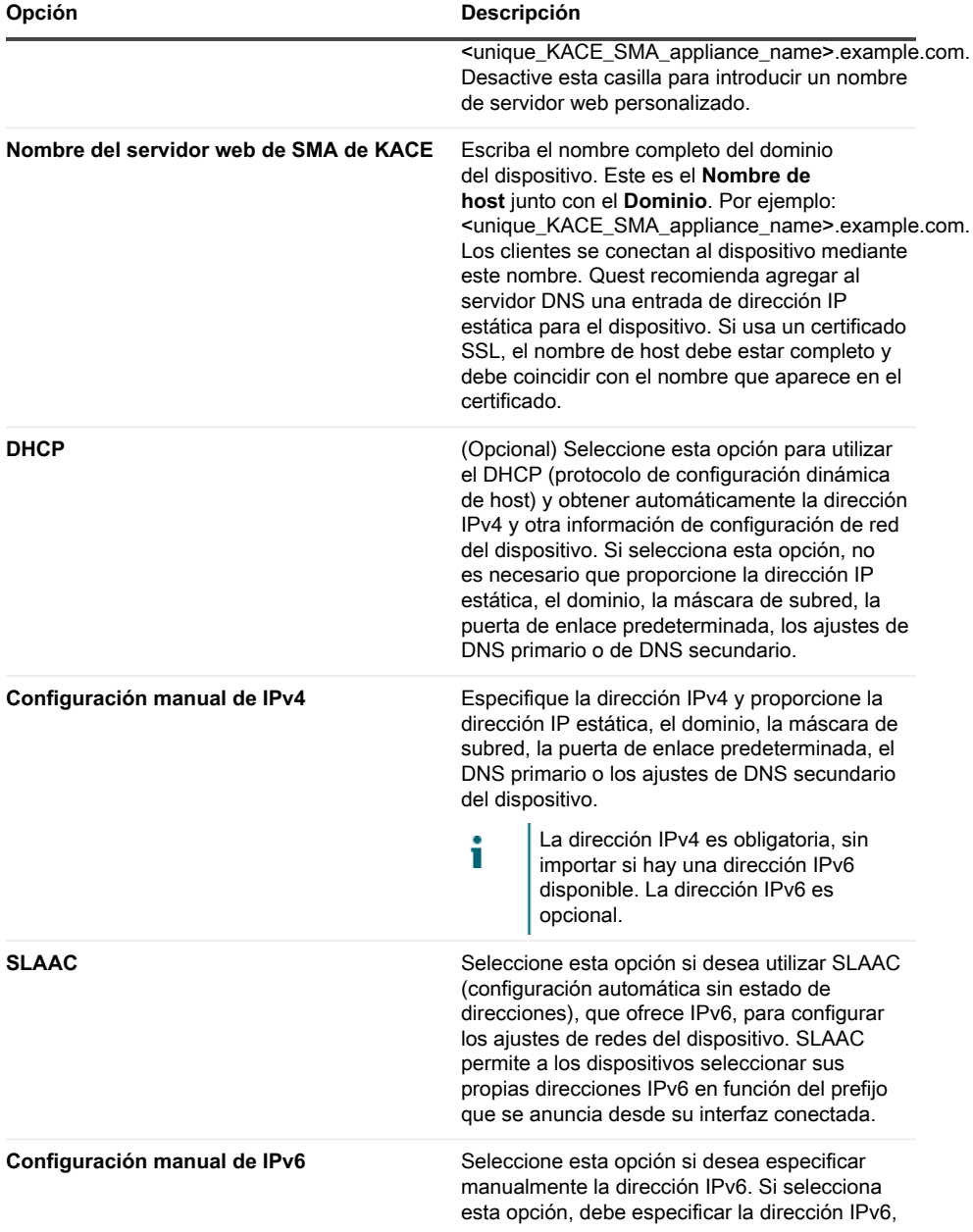

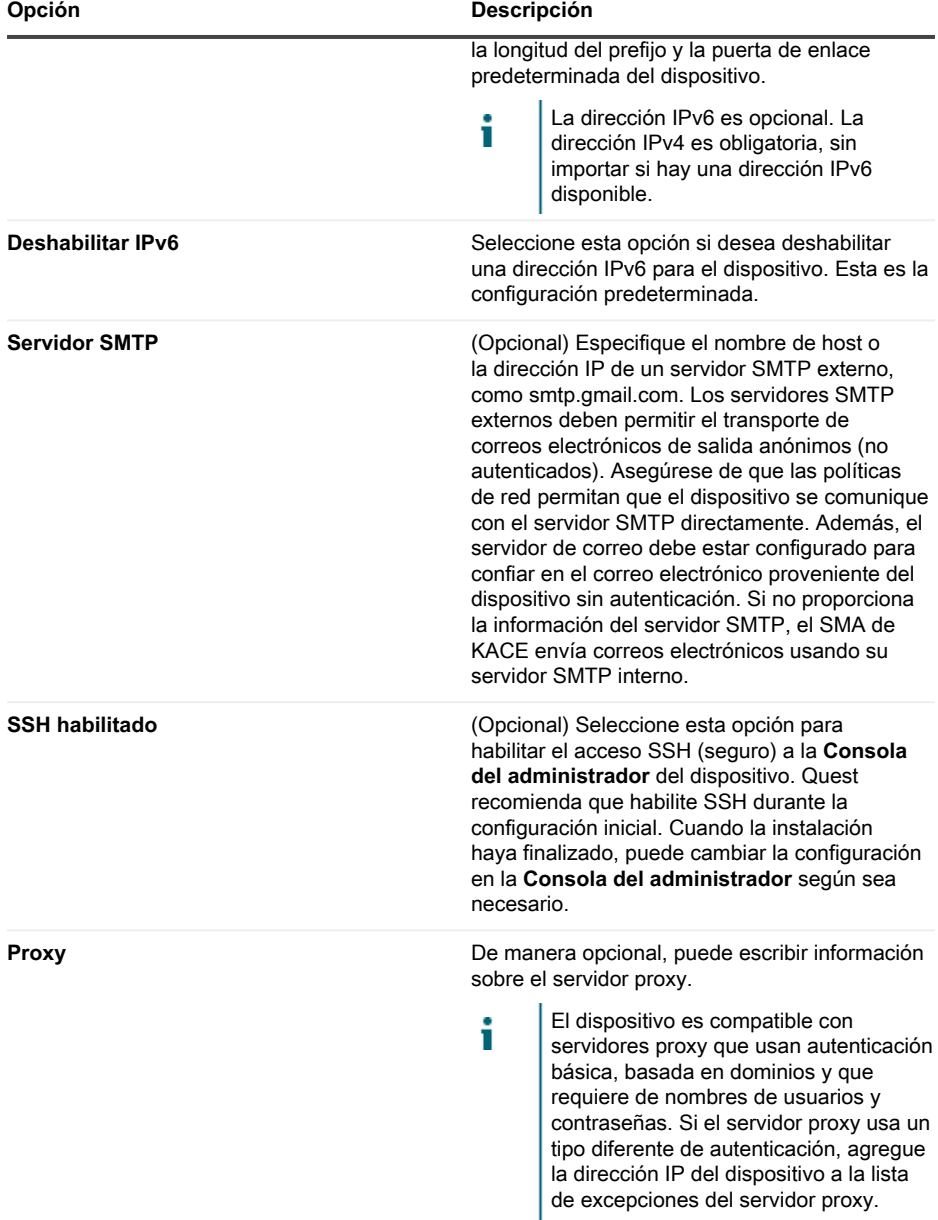

5. Use la tecla de flecha abajo para mover el cursor hasta Guardar y luego presione **Ingresar**  o **Regresar**.

Se reinicia el dispositivo.

6. En cualquier equipo conectado a su LAN, abra un navegador y vaya a la URL de la Consola del administrador del dispositivo. Por ejemplo, http:// <unique\_KACE\_SMA\_appliance\_name>.local/admin.

Aparece la página Acuerdo de transacción de software.

7. Acepte el acuerdo.

Aparece el asistente de Configuración inicial.

- 8. Verifique que dispone de la información requerida para configurar el dispositivo y, luego, haga clic en **Siguiente**.
- 9. Revise la información en la página Autenticación de dos factores de la consola de diagnóstico que aparece y registre la clave secreta y los tokens fuera de línea en una ubicación segura, tal como se indica.
- 10. En la página Licencias y ajustes de administrador, proporcione la siguiente información:

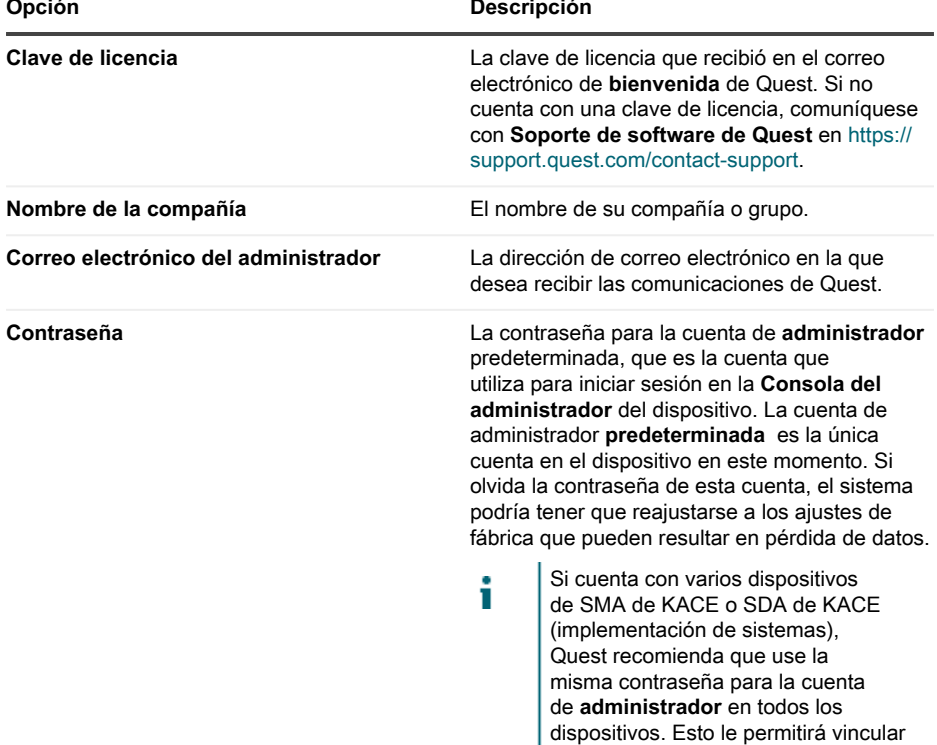
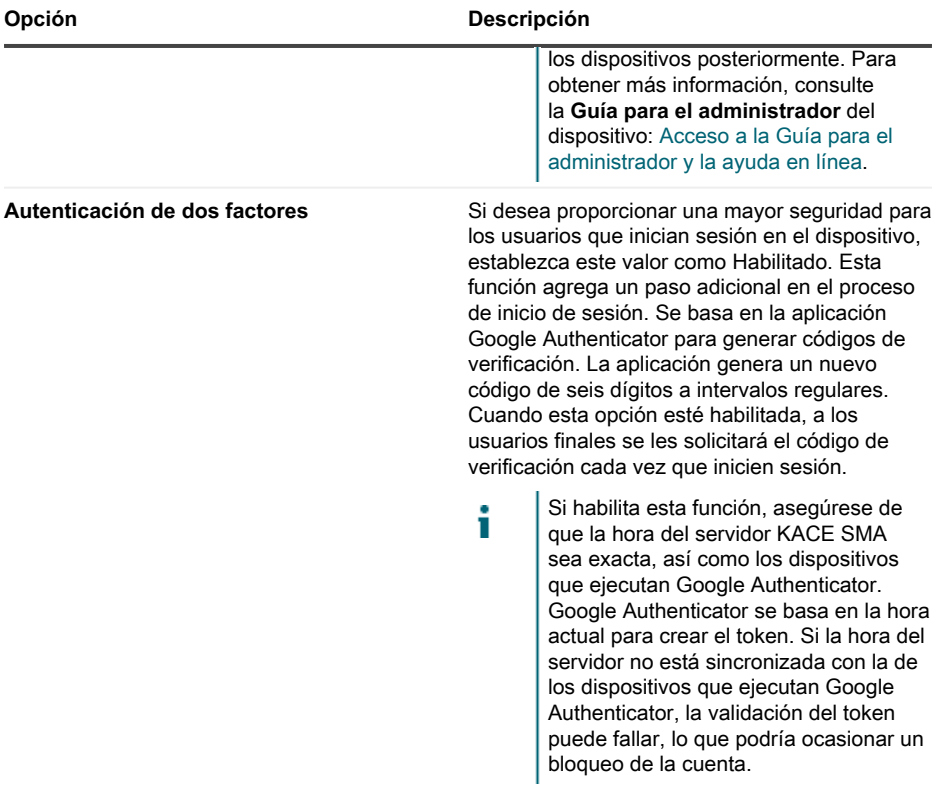

11. Siga las instrucciones en pantalla para completar la configuración inicial.

Cuando finaliza la configuración inicial, el dispositivo se reinicia y aparece la página de inicio de sesión de **Consola del administrador**.

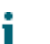

Si modifica la dirección IP del dispositivo, vaya a la nueva dirección para visualizar la página de inicio de sesión.

12. Inicie sesión en Consola del administrador con la ID de inicio de sesión admin y la contraseña que eligió en la configuración inicial.

Si la autenticación de dos factores está habilitada en la página Licencias y ajustes de administrador, en el asistente de Configuración inicial, aparecerá la pantalla Configurar autenticación de dos factores.

13. **Autenticación de dos factores solamente**. Siga las instrucciones que aparecen en la página Configurar autenticación de dos factores para generar un código de verificación de Google Authenticator utilizando su teléfono inteligente. En el campo Código de verificación, escriba el código de Google Authenticator y haga clic en **Finalizar configuración**. Se necesita un nuevo código de verificación para cada inicio de sesión posterior.

Para omitir este paso, haga clic en **Omitir configuración**. Solo se puede omitir este paso durante un período de transición configurado. Para obtener más información, consulte la Guía para el administrador.

Aparece la **Consola del administrador** y el dispositivo está listo para usarse.

# <span id="page-73-0"></span>**Acceso a la Guía para el administrador y la ayuda en línea**

Para obtener ayuda a través de la **Consola del administrador**, haga clic en el vínculo de Ayuda en la esquina superior derecha de la interfaz para abrir la ayuda contextual. Para acceder al sistema de ayuda principal, haga clic en los vínculos incluidos en los temas de ayuda contextual.

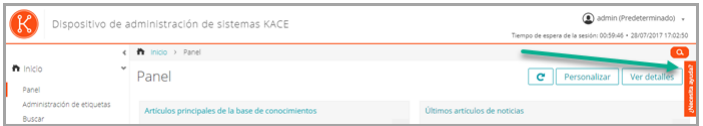

# **Programación de la capacitación**

Para ayudarlo a comenzar a usar el dispositivo, Quest proporciona un programa de capacitación denominado QuickStart. En este programa se proporciona asistencia remota para ayudarlo a poner en marcha su solución rápidamente y comenzar el aprovisionamiento, la gestión, la protección y el mantenimiento de sus dispositivos conectados a la red.

Para obtener más información acerca de este programa, visite uno de los siguientes vínculos:

- **KACE Systems Management Appliance**: [https://support.quest.com/kace-systems](https://support.quest.com/kace-systems-management-appliance/professional-services/332)[management-appliance/professional-services/332](https://support.quest.com/kace-systems-management-appliance/professional-services/332)
- **KACE Asset Management Appliance**: [https://support.quest.com/kace-asset-management](https://support.quest.com/kace-asset-management-appliance/professional-services/331)[appliance/professional-services/331](https://support.quest.com/kace-asset-management-appliance/professional-services/331)

Para registrarse, envíe una solicitud a:

- **KACE Systems Management Appliance**: <https://www.quest.com/register/113381>
- **KACE Asset Management Appliance**: <https://www.quest.com/register/113379>

## **Acerca de nosotros**

Quest crea soluciones de software que hacen reales los beneficios de las nuevas tecnologías en un panorama de TI cada vez más complejo. Desde administración de bases de datos y de sistemas hasta administración de Active Directory y Office 365 y resistencia a la seguridad cibernética, Quest ayuda a los clientes a resolver su próximo desafío de TI ahora. En todo el mundo, más de 130 000 empresas y el 95 % de la lista Fortune 500 confían en Quest para disfrutar de administración y monitoreo proactivos en la próxima iniciativa empresarial, encontrar la siguiente solución para los desafíos complejos de Microsoft y mantenerse a la vanguardia ante la próxima amenaza. Quest Software. Donde convergen el futuro y el presente. Para obtener más información, visite [www.quest.com.](https://www.quest.com/company/contact-us.aspx)

### **Recursos del soporte técnico**

El soporte técnico se encuentra disponible para los clientes de Quest con un contrato válido de mantenimiento y para los clientes que poseen versiones de prueba. Puede acceder al portal del Soporte de Quest en [https://support.quest.com.](https://support.quest.com/)

El portal de soporte proporciona herramientas de autoayuda que puede utilizar para resolver problemas de forma rápida e independiente, las 24 horas al día, los 365 días del año. El portal de soporte le permite:

- Enviar y gestionar una solicitud de servicio
- Consultar los artículos de la base de conocimientos
- Suscribirse a las notificaciones de productos
- Descargar documentación del software y técnica
- Ver videos de procedimientos
- Participar en debates de la comunidad
- Chatear en línea con ingenieros de soporte
- Ver servicios para ayudarlo con su producto

# **Legal notices**

### **© 2023 Quest Software Inc. ALL RIGHTS RESERVED.**

This guide contains proprietary information protected by copyright. The software described in this guide is furnished under a software license or nondisclosure agreement. This software may be used or copied only in accordance with the terms of the applicable agreement. No part of this guide may be reproduced or transmitted in any form or by any means, electronic or mechanical, including photocopying and recording for any purpose other than the purchaser's personal use without the written permission of Quest Software Inc.

The information in this document is provided in connection with Quest Software products. No license, express or implied, by estoppel or otherwise, to any intellectual property right is granted by this document or in connection with the sale of Quest Software products. EXCEPT AS SET FORTH IN THE TERMS AND CONDITIONS AS SPECIFIED IN THE LICENSE AGREEMENT FOR THIS PRODUCT, QUEST SOFTWARE ASSUMES NO LIABILITY WHATSOEVER AND DISCLAIMS ANY EXPRESS, IMPLIED OR STATUTORY WARRANTY RELATING TO ITS PRODUCTS INCLUDING, BUT NOT LIMITED TO, THE IMPLIED WARRANTY OF MERCHANTABILITY, FITNESS FOR A PARTICULAR PURPOSE, OR NON-INFRINGEMENT. IN NO EVENT SHALL QUEST SOFTWARE BE LIABLE FOR ANY DIRECT, INDIRECT, CONSEQUENTIAL, PUNITIVE, SPECIAL OR INCIDENTAL DAMAGES (INCLUDING, WITHOUT LIMITATION, DAMAGES FOR LOSS OF PROFITS, BUSINESS INTERRUPTION OR LOSS OF INFORMATION) ARISING OUT OF THE USE OR INABILITY TO USE THIS DOCUMENT, EVEN IF QUEST SOFTWARE HAS BEEN ADVISED OF THE POSSIBILITY OF SUCH DAMAGES. Quest Software makes no representations or warranties with respect to the accuracy or completeness of the contents of this document and reserves the right to make changes to specifications and product descriptions at any time without notice. Quest Software does not make any commitment to update the information contained in this document.

If you have any questions regarding your potential use of this material, contact:

Quest Software Inc.

Attn: LEGAL Dept

4 Polaris Way

Aliso Viejo, CA 92656

Refer to our Web site [\(https://www.quest.com\)](https://www.quest.com) for regional and international office information.

#### **Patents**

Quest Software is proud of our advanced technology. Patents and pending patents may apply to this product. For the most current information about applicable patents for this product, please visit our website at [https://www.quest.com/legal.](https://www.quest.com/legal)

### **Trademarks**

Quest, the Quest logo, Join the Innovation, and KACE are trademarks and registered trademarks of Quest Software Inc. For a complete list of Quest marks, visit [https://www.quest.com/legal/](https://www.quest.com/legal/trademark-information.aspx)

[trademark-information.aspx](https://www.quest.com/legal/trademark-information.aspx). All other trademarks and registered trademarks are property of their respective owners.

### **Legend**

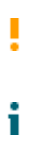

**A CAUTION icon indicates potential damage to hardware or loss of data if instructions are not followed.**

An information icon indicates supporting information.

KACE Systems Management Appliance Setup Guide for Nutanix Platforms

Updated - August 2023

Software Version - 13.2